01 / 00

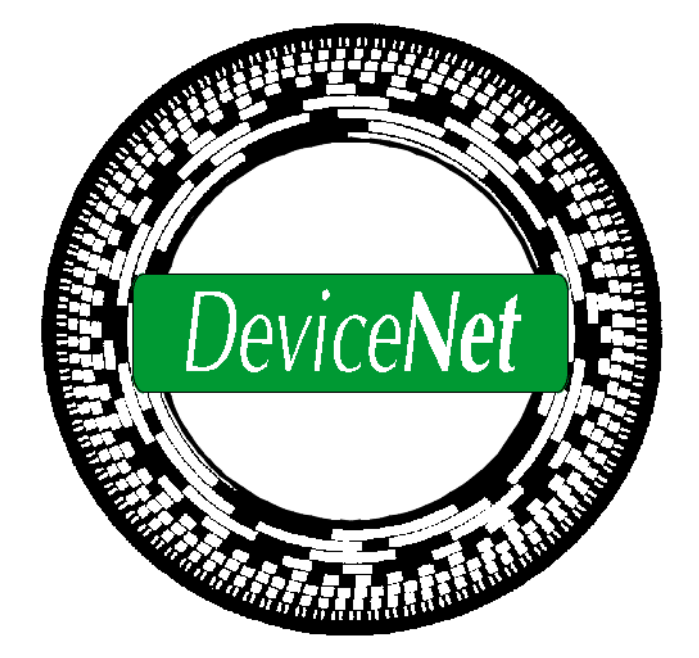

# **Anwenderhandbuch**

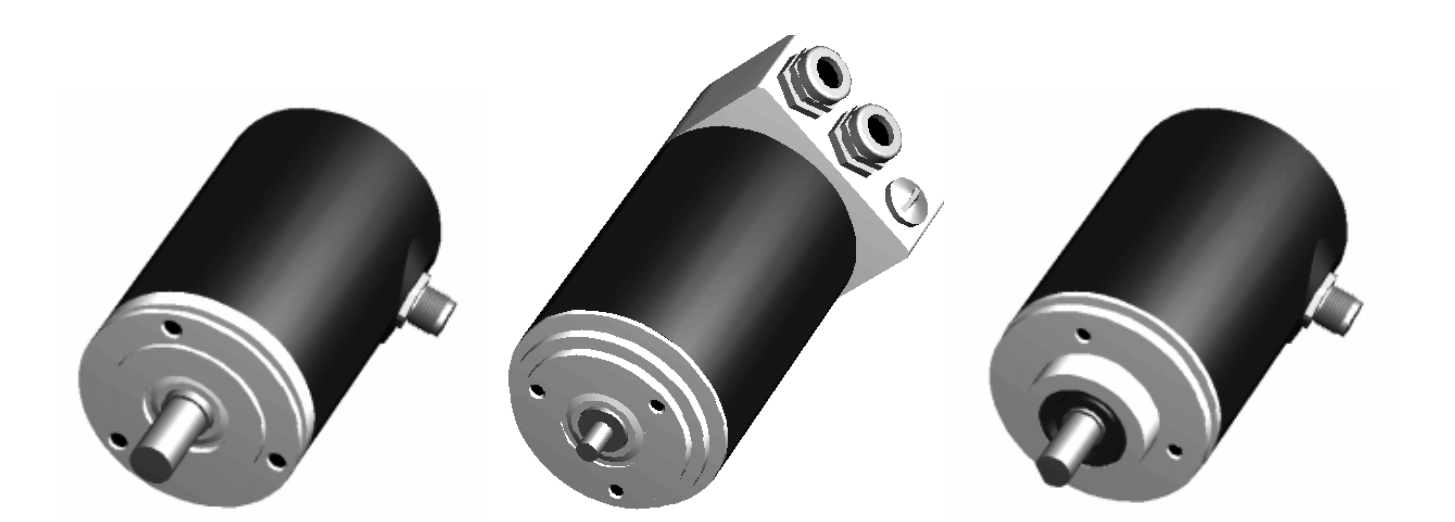

COPYRIGHT: The Operating Instructions TZY 10771 is owned by TWK-ELEKTRONIK GmbH and is protected by copyright laws and international treaty provisions.

> © 1999 by TWK-ELEKTRONIK GmbH POB 10 50 63 ■ 40041 Düsseldorf ■ Germany Tel. +49/211/63 20 67 ■ Fax +49/211/63 77 05 e-mail: info@twk.de ■ internet: www.twk.de

## Inhaltsverzeichnis

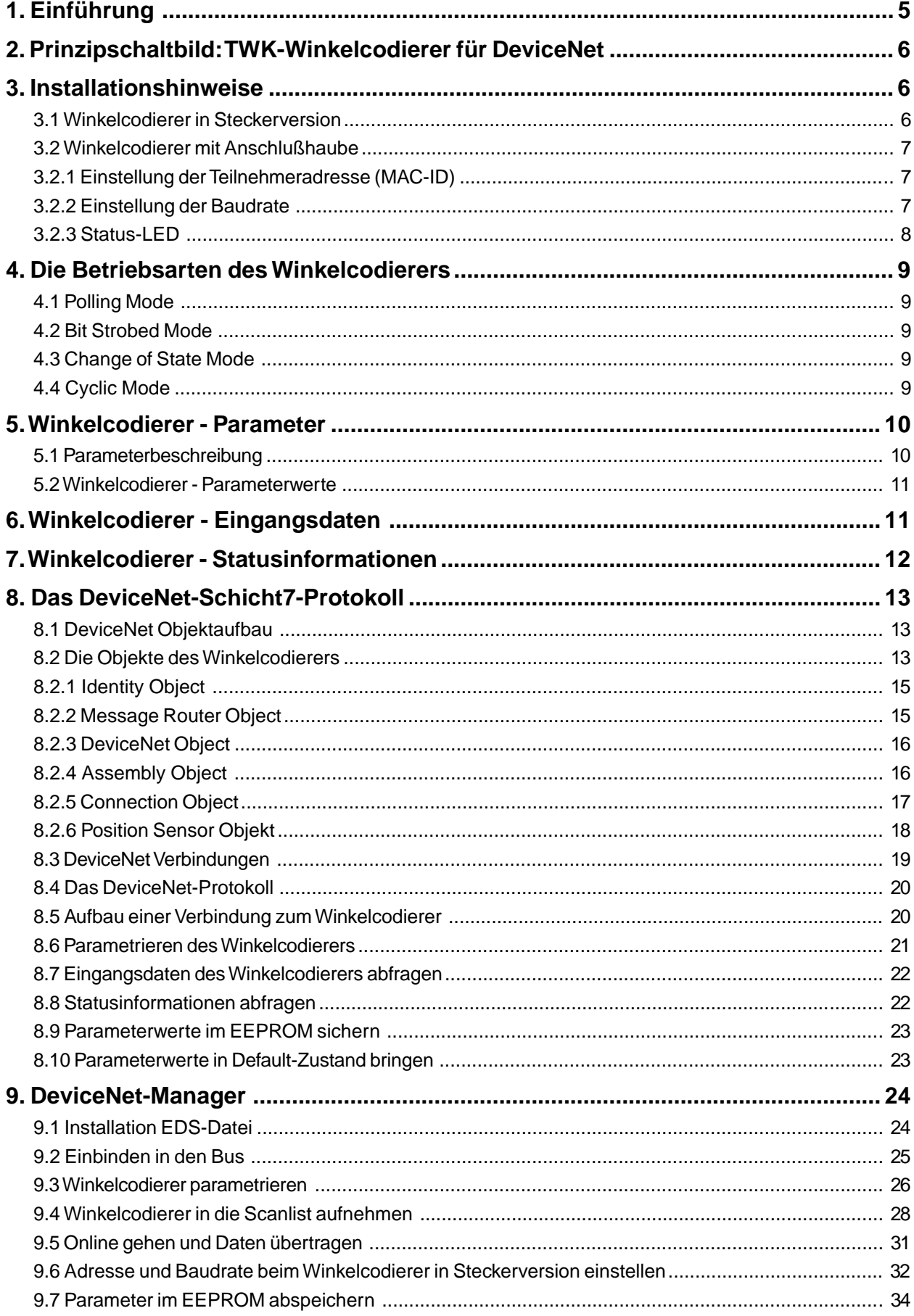

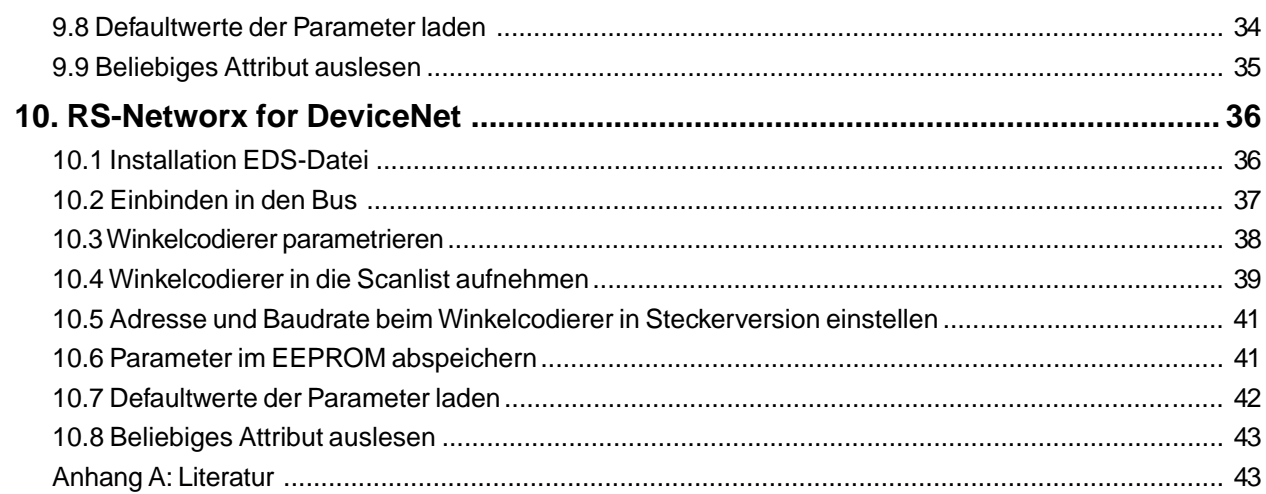

DeviceNet ist ein auf dem CAN (Controler Area Network) aufbauendes Bussystem. Der ursprünglich von der Robert Bosch GmbH entwickelte CAN-Bus, wurde speziell für die Automobilindustrie entwickelt und wird heute in vielen Modellen der PKW-Oberklasse eingesetzt.

**1. Einführung**

<span id="page-4-0"></span>Durch die hohen Anforderungen der Automobilindustrie sind die folgenden für den CAN-Bus charakteristischen Merkmale entstanden, die auch für DeviceNet ihre Gültigkeit behalten:

- hohe Übertragungssicherheit (Hamming Distanz 6)
- kurze Antwortzeiten
- Datenformat: max. 8 Byte
- Nachrichtenorientiertes Bussystem
- Verfügbarkeit von ausgereiften und kostengünstigen Systemkomponenten
- Offenes Konzept und leichte Erweiterbarkeit

Während durch das CAN-Protokoll, spezifiziert in der Norm ISO/DIS 11898, nur die Schicht 1 und die Schicht 2 des ISO/ OSI-Kommunikationsmodelles, beschrieben sind, spezifiziert DeviceNet zusätzlich das Übertragungsmedium der Schicht 1 als auch die Schicht 7.

Folgende Übersicht macht dieses noch einmal deutlich:

| <b>ISO-Schicht 7</b> | <b>Application Layer</b>            | DeviceNet-Spez.      |  |  |
|----------------------|-------------------------------------|----------------------|--|--|
| ISO-Schicht 2        | Data Link Layer<br>(Protocol Layer) | <b>CAN Protokoll</b> |  |  |
| <b>ISO-Schicht 1</b> | <b>Physical Signaling</b>           | Spezifikation        |  |  |
|                      | Transceiver                         | <b>DeviceNet</b>     |  |  |
|                      | <b>Transmission Media</b>           | Spezifikation        |  |  |
|                      | .<br>.                              |                      |  |  |

**Abb. 1.1** DeviceNet Kommunikationsmodell

Gerade die Verfügbarkeit an kostengünstigen IC's und die hohe Eigensicherheit des CAN-Systems macht diesen Bus auch für die Automatisierungstechnik interessant. Die europäische Organisation zur Verbreitung von CAN in der Automatisierung ist der CiA - CAN in Automation (http://www.can-cia.de). Diese Hersteller- und Nutzerorganisation vertritt sowohl das in Deutschland entwickelt CANopen-Protokoll, als auch das vor allem durch die Firma Allen-Bradley favorisierte DeviceNet-Protokoll, sowie weitere Derivate.

Die Internationale Hersteller- und Anwender-Organisation für das DeviceNet ist jedoch die ODVA - Open DeviceNet Vendor Association (http://www.odva.org), die H[erausgeber der Device](http://www.can-cia.de)Net Spezifikation |1| ist.

Durch die Spezifikation von Schicht 7 und des Hardwareanteils von Schicht 1 durch DeviceNet ergeben sich die folgenden Eigenschaften:

- Aufbau mit H[auptstrang \(Trunkline](http://www.odva.org)) und Stichleitungen (Dropline) möglich
- Bis zu 64 Teilnehmer
- Teilnehmer ohne Unterbrechung des Busbetriebs vom Bus lösbar
- Datenleitung und Teilnehmerversorgung in einem Kabel
- Datenraten 125, 250, 500 kBaud (siehe Tabelle 1.1)

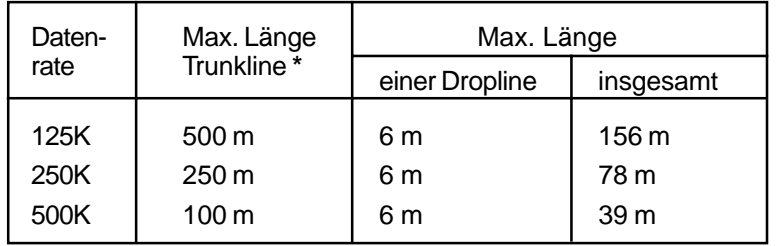

#### **Tabelle 1.1** Kabellängen

Werte gelten für das dicke Kabel (DeviceNet thick cable), für das dünne Kabel (DeviceNet thin cable) ist die maximale Länge immer 100 m unabhängig von der Datenrate.

- Schutz vor Verdrahtungsfehlern
- Unterstützung von Teilnehmern, die über das Buskabel versorgt werden und solchen, die eine separate Spannungsversorgung besitzen

**2. Prinzipschaltbild: TWK-Winkelcodierer für DeviceNet 3. Installationshinweise**

- Objektorientierte Anwendungsschicht
- Unterstützung der Kommunikation zwischen beliebigen Teilnehmer- und Master/Slave-Kommunikation
- Aufdeckung von doppelt vergebenen Knotenadressen

## <span id="page-5-0"></span>**2. Prinzipschaltbild: TWK-Winkelcodierer für DeviceNet**

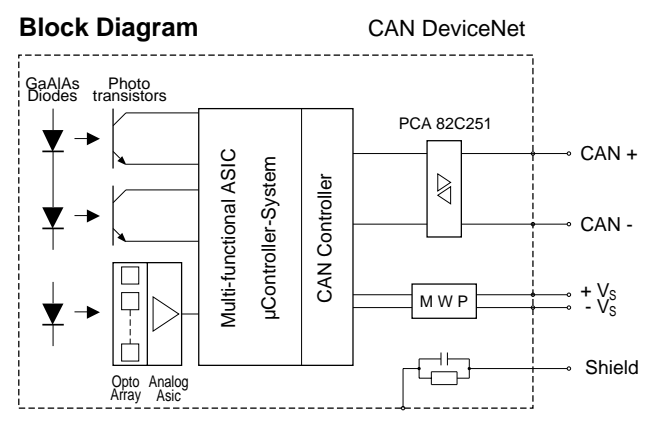

**Abb. 2.1** Prinzipschaltbild Winkelcodierer CRN/D

Die Information über die aktuelle Position des Winkelcodierers wird über ein Multifunktions-ASIC und integriertem Mikroprozessor (Hostcontroller) erfasst. Die Kommunikation zwischen Hostcontroller und CAN-Bus einschliesslich der Implementierung des Kommunikationsprotokolls erfolgt mittels des CAN-Controllers SJA1000. Dieser Controller beinhaltet z.B. die Priorität des Buszugriffs, der definiert wird durch die Identifier der Messages , des weiteren Fehlerbehandlungsroutinen, Routinen des Arbitrationsverlustes bei Buszugriff, u.a..

Das Interface zwischen dem CAN Controller und dem physikalischen Bus ist mit dem CAN Transceiver 82C251 gemäss dem CiA Standard ISO/DIS 11898 realisiert. Gemäss DeviceNet Spezifikation ist für die Versorgungsspannung eine MWP (Mis-Wiring Protection) - Schaltung - und für den Schirm eine RC-Kombination vorgesehen.

Der Abschlusswiderstand ist bei DeviceNet nie im Teilnehmer integriert, er muss immer separat am Ende der Trunkline aufgesteckt werden.

## **3. Installationshinweise**

#### **3.1 Winkelcodierer in Steckerversion**

<span id="page-5-1"></span>Der Winkelcodierer in Steckerversion ist mit einem 5-poligen Steckverbinder in der Ausführung Micro oder Mini ausgestattet. (Anschlußbelegung siehe Beiblatt TY...). Die Einstellung von Adresse und Baudrate geschieht per Software (z.B. DeviceNet-Manager von Allen-Bradley). (Siehe auch Kapitel 9.6 bzw. Kapitel 10.5)

<span id="page-5-2"></span>Die Werkseinstellung ist: Adresse 1

Baudrate 125 KB

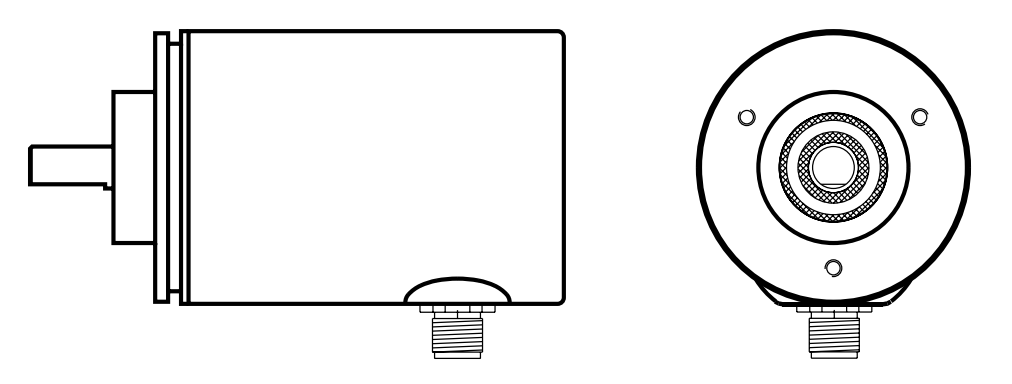

**Abb. 3.1** Winkelcodierer in Steckerversion

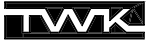

#### <span id="page-6-0"></span>**3.2 Winkelcodierer mit Anschlußhaube**

Die Version mit Anschlußhaube besitzt je eine PG-Verschraubung für Bus-In und für Bus-Out. Innerhalb der Anschlußhaube wird der Bus, sowie die im Kabel mitgeführte Versorgungsspannung auf Klemmen verdrahtet. (Siehe der Haube beigelegte Steckerbelegung TY...).

Zusätzlich wird hier die Einstellung der Teilnehmeradresse (MAC-ID) und der Baudrate vorgenommen.

Der Winkelcodierer wird mit der Haube über einen 15-pol. Sub-D-Stecker kontaktiert. Im Fehlerfall kann der Codierer ohne jeglichen Installationsaufwand ausgetauscht werden. Die Anschlusshaube wird durch Lösen von 2 Befestigungsschrauben vom Winkelcodierer getrennt.

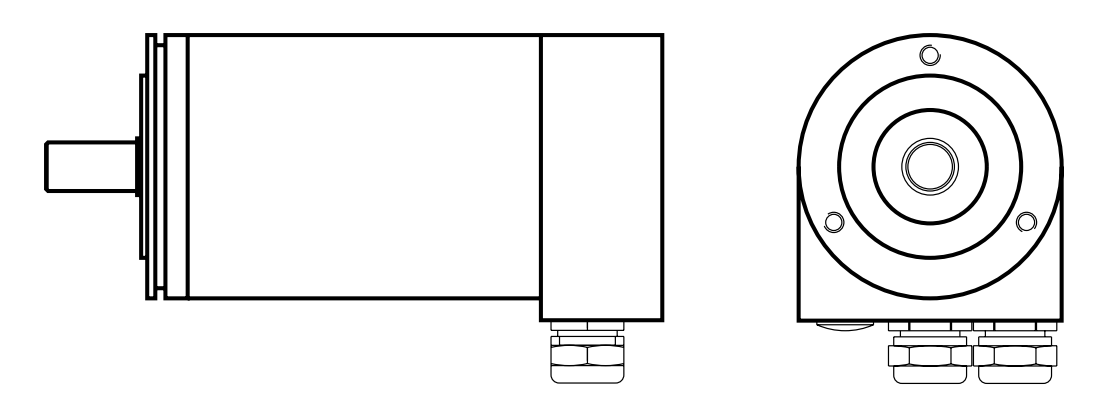

**Abb. 3.2** Winkelcodierer mit Anschlußhaube

#### <span id="page-6-1"></span>**3.2.1 Einstellung der Teilnehmeradresse (MAC-ID)**

Die MAC-ID (Media Access Control Identifier) kann über die Dip-Schalter im Bereich 0-63 gemäss Tabelle 3.1 eingestellt werden. Der Defaultwert ist 1.

| Schalter              | 6              | 5              | 4     | -3                       | $2 \quad 1$ |             | Adresse |
|-----------------------|----------------|----------------|-------|--------------------------|-------------|-------------|---------|
| Wertigkeit            | 2 <sup>5</sup> | 2 <sup>4</sup> | $2^3$ | 2 <sup>2</sup>           | $2^{1}$     | $2^{\circ}$ |         |
| $ON = 1$<br>$OFF = 0$ | 0              | 0              | 0     | 0                        | 0           | 0           |         |
|                       | 0              | 0              | 0     | $\overline{\phantom{0}}$ | 0           |             |         |
|                       | .              |                |       |                          |             |             | .       |
|                       | .              |                |       |                          |             |             | .       |
|                       | 1              | 1 1 1          |       |                          | 1           | 1           | 63      |

**Tabelle 3.1** Einstellung der Teilnehmeradresse (MAC-ID)

#### <span id="page-6-2"></span>**3.2.2 Einstellung der Baudrate**

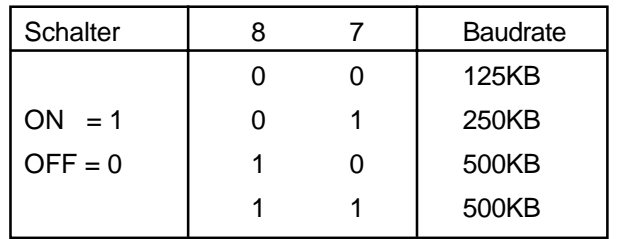

**Tabelle 3.2** Einstellung der Baudrate

Beachten Sie bei der Einstellung der Baudrate, die zulässigen Kabellängen in Tabelle 1.1 .

## <span id="page-7-0"></span>**3.2.3 Status-LED**

In der Anschlußhaube befinden sich drei LED, die Aufschluß über den Zustand des Winkelcodierers geben. Hierbei handelt es sich um eine grüne LED für die Versorgungsspannung ( V ), sowie eine grüne und eine rote LED (MNS), die zusammen die in der DeviceNet-Spezifikation festgelegte Modul/Netzwerk-Status-LED bilden.

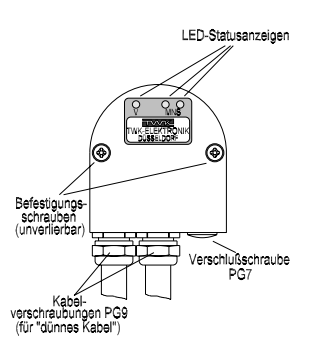

**Abb. 3.1** Anschlußhaube

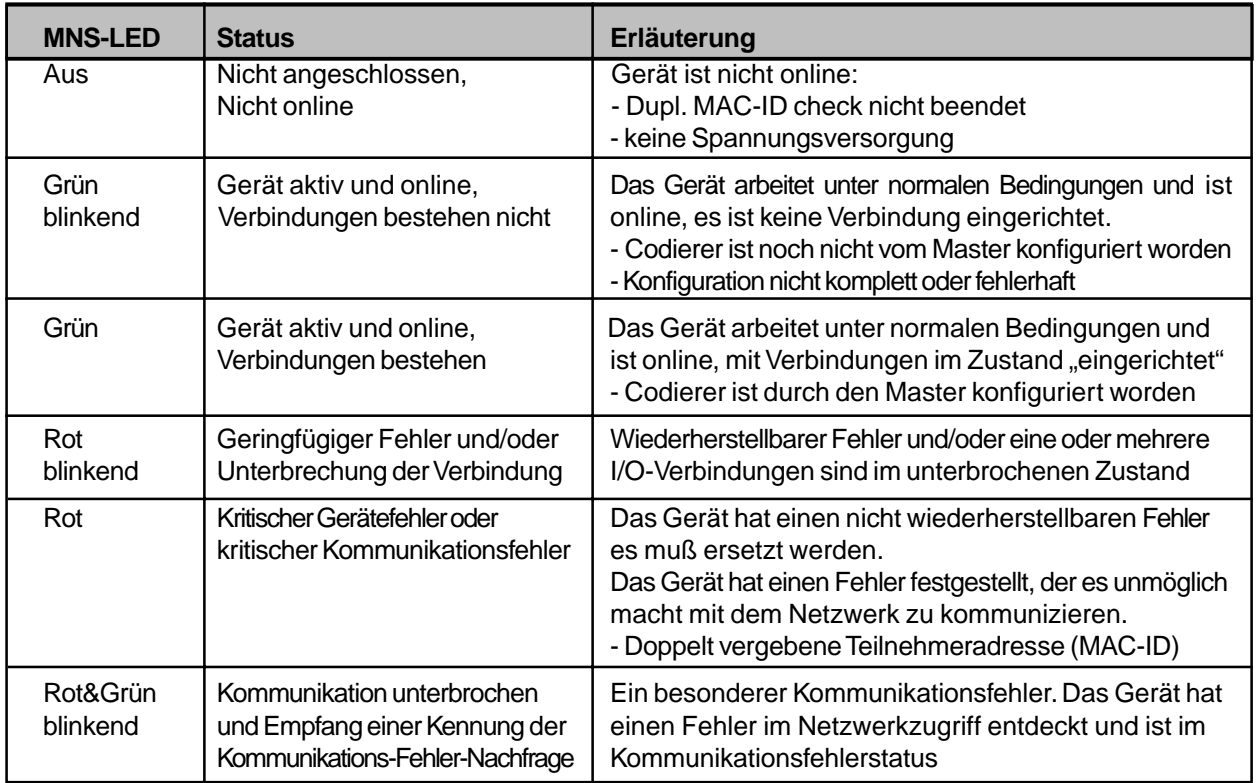

**Tabelle 3.3** LED-Status der Modul-/Netzwerk-Status-LED

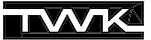

#### <span id="page-8-0"></span>**4. Die Betriebsarten des Winkelcodierers**

Die Betriebsarten des Winkelcodierers bestimmen die Triggerung der Positionsistwerterfassung. Der Anwender kann zwischen vier verschiedenen Betriebsarten wählen:

- **1. Polling Mode**
- **2. Bit Strobed Mode**
- **3. Change of State Mode**
- **4. Cyclic Mode**

Außerdem ist es möglich mehrere Betriebsarten gleichzeitig einzustellen.

#### <span id="page-8-1"></span>**4.1 Polling Mode**

Die Standard-Betriebsart im Master-Slave-System ist der Polling Mode. Hierbei fragt der Master alle Teilnehmer zyklisch ab. In einem Scan werden so alle Ausgangsdaten an die Slaves übergeben und alle Eingangsdaten von den Slaves gelesen. Die Zeit zwischen zwei Scans ist in der Regel im Master einstellbar.

Der Winkelcodierer liefert seine Eingangsdaten also auf die zyklische Anfrage (Poll-Command) des Masters.

#### <span id="page-8-2"></span>**4.2 Bit Strobed Mode**

Will man bestimmte (oder auch alle) Slaves zu einem bestimmten Zeitpunkt ansprechen, so verwendet man den Bit Strobed Mode.

Wird der Winkelcodierer in diesem Mode betrieben, so sendet er seine Eingangsdaten als Reaktion auf das Bit Strobe Kommando.

#### <span id="page-8-3"></span>**4.3 Change of State Mode**

Soll ein Teilnehmer nur dann seine Eingangswerte senden, wenn sich diese geändert haben, so betreibt man ihn im Change of State Mode. Zusätzlich läßt sich in dieser Betriebsart eine **Heartbeat Rate** einstellen. Der Teilnehmer sendet dann nach Ablauf einer internen Zeit neue Eingangsdaten, auch wenn sie sich nicht geändert haben.

Der Winkelcodierer liefert in dieser Betriebsart also seine Positionsdaten bei Änderung **und** nach Ablauf der **Heartbeat Rate**. Die Heartbeat Rate läßt sich im Bereich 2 - 65535 ms im Zeitraster von 2 ms einstellen. (Der DeviceNet-Manager der Firma Allen-Bradley läßt hier nur minimal 48 ms zu).

In dieser Betriebsart läßt sich zusätzlich noch eine Zeitverzögerung im Bereich 2 - 65535 ms einstellen (production inhibit time). Der neue Positionsistwert wird dann erst nach Ablauf dieser Zeit an den Master gesendet.

#### <span id="page-8-4"></span>**4.4 Cyclic Mode**

Im Cyclic Mode liefert der Teilnehmer seine Eingangsdaten im festen Zeittakt. Diese **Send Rate** ist in jedem Teilnehmer einstellbar.

Der Cyclic Mode ist also ein Change of State Mode der die Eingangsdaten nur zyklisch und nicht bei Wertänderung sendet.

Streng genommen handelt es sich hier nicht um eine eigene Betriebsart sondern um eine Variante des Change of State Mode. Deswegen spricht man auch vom Change of State / Cyclic Mode.

#### <span id="page-9-0"></span>**5. Winkelcodierer - Parameter**

Über seine Parameter erlaubt der Winkelcodierer eine Anpassung an kundenspezifische Einsatzfälle. Sie können über den gesonderten Datenverkehr des DeviceNet, dem sogenannten **Explicit Messaging**, geschrieben und gelesen werden.

Zum spannungsausfallsicheren Abspeichern der Parameter im Winkelcodierer steht ein Save-Kommando und zum Laden der Default-Werte ein Restore-Kommando zur Verfügung.

**Achtung:** Nach einem Save- bzw. Restore-Kommando liefert der Winkelcodierer für ca. 300ms keinen Positionsistwert. Diese Kommandos sollten daher nie bei einer laufenden Maschine ausgeführt werden.

#### <span id="page-9-1"></span>**5.1 Parameterbeschreibung**

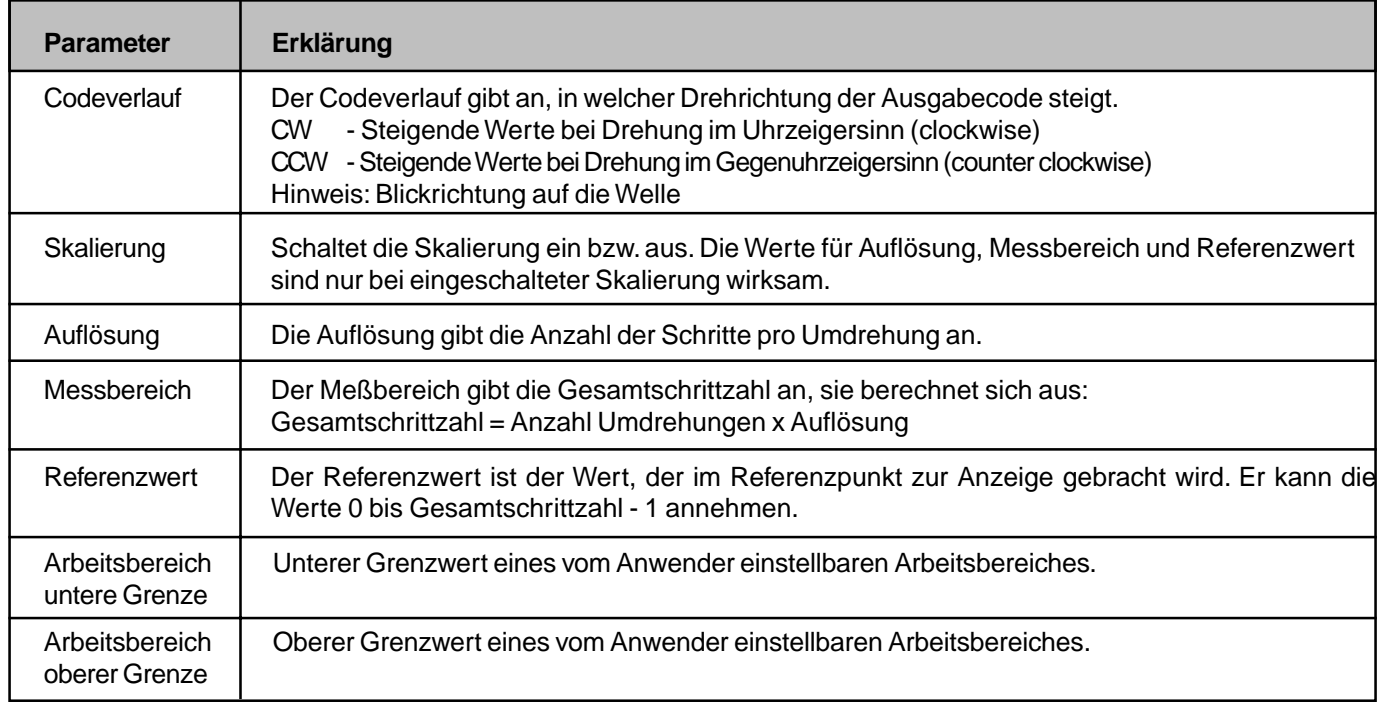

**Tabelle 5.1** Winkelcodierer-Parameter

**Hinweis:** Die Gesamtschrittzahl muß so gewählt sein, dass die Anzahl der Umdrehungen grösser oder gleich eins ist. Wird der Winkelcodierer im Endlosbetrieb verwendet, muss die Anzahl der Umdrehungen gleich 2ª sein. (mit n=1,2,..,12)

#### **5.2 Winkelcodierer - Parameterwerte**

<span id="page-10-0"></span>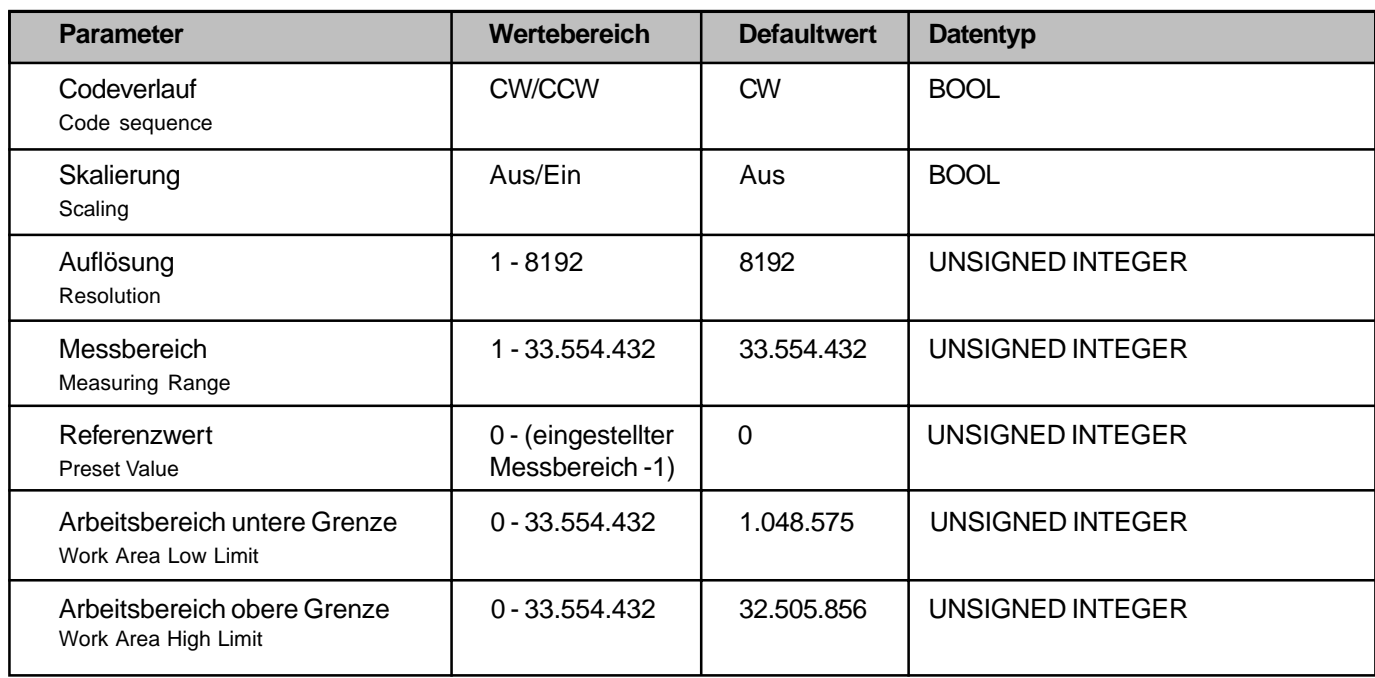

#### **Tabelle 5.2** Parameter

(Der dargestellte Wertebereich sowie die Defaultwerte gelten bei 25-Bit Auflösung)

**Hinweis:** Die Darstellung der Parameter im Telegramm ist immer Low-Byte vor High-Byte.

## **6. Winkelcodierer - Eingangsdaten**

<span id="page-10-1"></span>Als Eingangsdaten (aus Sicht des Masters) im I/O-Datenverkehr - **I/O-Messaging** - liefert der Winkelcodierer den Positionsistwert und ein Statusbyte. Die Betriebsart des Winkelcodierers bestimmt dabei den Triggerzeitpunkt der Istwerterfassung. Damit liefert der Winkelcodierer insgesamt fünf Byte Eingangsdaten, die wie folgt zu interpretieren sind:

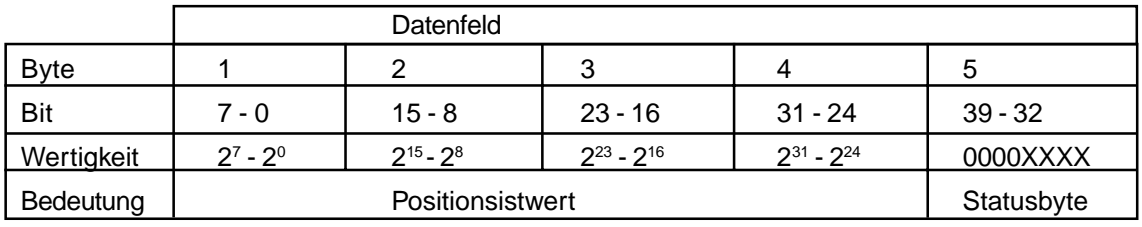

**Tabelle 6.1** Eingangsdaten

 $0 =$  nicht verwendet,  $X =$  verwendet

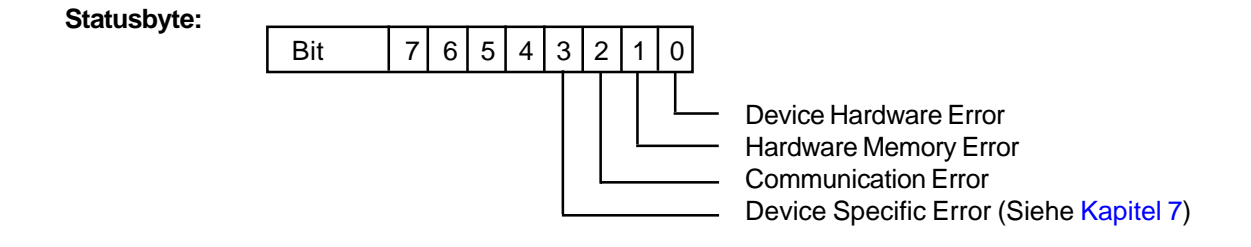

## **7. Winkelcodierer - Statusinformationen**

<span id="page-11-0"></span>Zusätzlich zu den Eingangsdaten des I/O-Messaging liefert der Winkelcodierer noch weitere Statusinformationen, die wie die Parameter über das **Explicit Messaging** ausgelesen werden können. Natürlich lassen sich auch die Eingangsdaten (Kapitel 6) über das Explicit Messaging auslesen.

**7. Winkelcodierer - Statursinformationen**

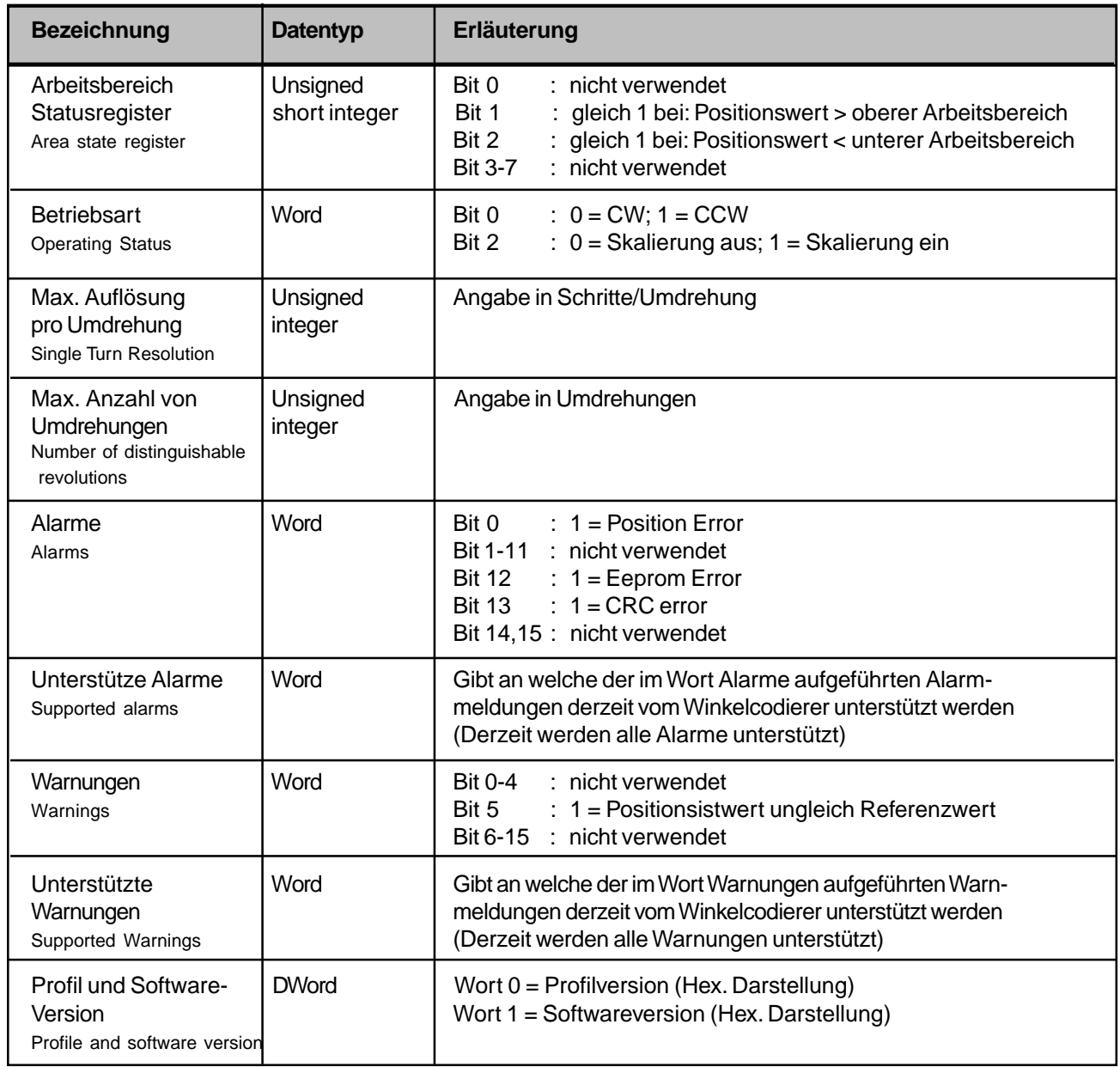

**Tabelle** 7.1 Statusinformationen

**Hinweis:** Die Darstellung der Daten im Telegramm ist immer Low-Byte vor High-Byte.

## **8. Das DeviceNet-Schicht7-Protokoll**

<span id="page-12-0"></span>**Hinweis:** Zur Inbetriebnahme des Winkelcodierers an einer Allen-Bradley-SPS mit Hilfe des DeviceNet-Managers oder RS-Networx ist die Kenntnis dieses Kapitels nicht zwingend erforderlich. In diesem Fall kann mit Kapitel 9 bzw. Kapitel 10 fortgefahren werden.

#### <span id="page-12-3"></span>**8.1 DeviceNet Objektaufbau**

Die Schicht 7 de[s ISO/OSI-K](#page-35-2)ommunikationsmodells ist bei DeviceNet streng objektorientiert aufgebaut. Jeder Teilnehmer besteht aus einer bestimmten Menge von Objekten. Jedes Objekt beinhaltet Attribute (Daten) und Services (Funktionen) einer ganz bestimmten Komponente des Teilnehmers. Objekte, die die gleiche Systemkomponente repräsentieren,werden wiederum zu Klassen zusammengefaßt.

<span id="page-12-1"></span>Das folgende Bild zeigt stark abstrahiert den Aufbau des DeviceNet aus Objektsicht:

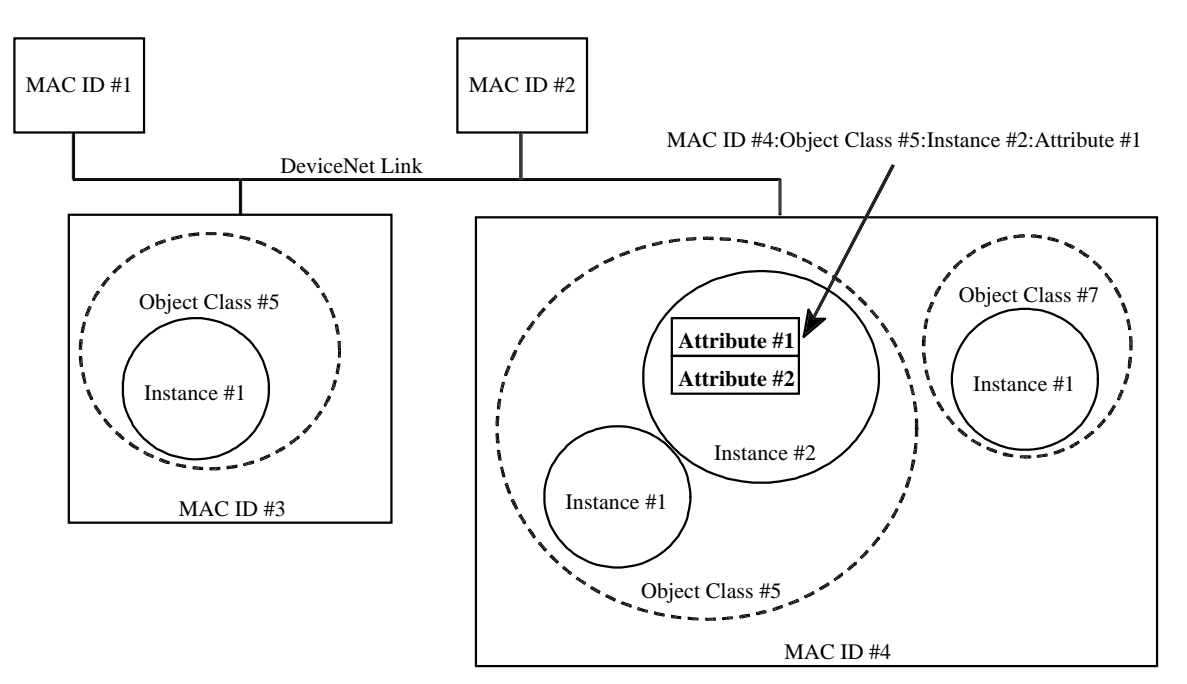

**Abb. 8.1** DeviceNet Objektaufbau

Jedes Objekt, das mit Anwenderdaten gefüllt (instanziert) wird, wird Instanz genannt. So können von einem Objekt mehrere Instanzen gebildet werden.

Alle Klassen, Instanzen, Attribute und Services erhalten Identifier (Integerwerte). Zusammen mit der Teilnehmeradresse (MAC-ID) können dadurch alle Attribute und Services im Bussystem eindeutig adressiert werden. (Dargestellt ist im obigen Bild nur die Adressierung eines Attributes.)

#### **8.2 Die Objekte des Winkelcodierers**

Eine Vereinfachung der umfangreichen Möglichkeiten von DeviceNet stellt der **Predefined-Master-Slave Connection Set** dar. Er stellt eine Untermenge von DeviceNet dar und bietet alle Funktionen die bei heute üblichen Master-Slave-Beziehungen nötig sind. Im Wesentlichen werden dabei die Verbindungsarten (Betriebsarten) festgelegt.

<span id="page-12-2"></span>Im Predefined-Master-Slave-Connection-Set werden außerdem **Group 2 Server/Client** und **Group 2 only Server/Client** unterschieden. Wobei letzterer sich auf die, für einfache I/O-Teilnehmer wesentlichen, Verbindungsarten beschränkt und so kostengünstige Realisierungen von DeviceNet-Slaves ermöglicht. Für genauere Informationen muß hier jedoch auf die DeviceNet-Spezifikation |1| verwiesen werden. Alle folgenden Erläuterungen beziehen sich auf die DeviceNet-Implementation des Winkelcodierers.

Der Winkelcodierer stellt einen **Group 2 only Server** dar.

Im Winkelcodierer sind die folgenden Objekte enthalten:

| Class ID            | Class                                | Erläuterung                                                                                                    |
|---------------------|--------------------------------------|----------------------------------------------------------------------------------------------------|
| $01_{hex}$          | <b>Identity Object</b>               | Beinhaltet generelle Informationen über den Slave, wie<br>z.B.: Hersteller-ID, Seriennummer                                                                                          |
| $02_{hex}$          | Message Router<br>Object             | Nimmt alle Messages auf und gibt sie an die entsprechenden<br>Objekte weiter.                                                                                                    |
| 03 <sub>hex</sub>   | DeviceNet Object                     | Enthält die Konfiguration und den Status der physikalischen<br>Verbindung, z.B.: MAC-ID, Baud Rate                                                                                   |
| $04_{hex}$          | <b>Assembly Object</b>               | Erlaubt die Sammlung von Attributen verschiedener Objekte<br>in einem Objekt.                                                                                                    |
| $05_{\rm hex}$      | Connection<br>Objekt                 | Verwaltet sowohl I/O- als auch Explicit Messaging Verbindungen.<br>Für jede Verbindung (z.B. Polling, Bit-Strobe, Explicit Messaging)<br>wird eine Instanz dieses Objektes gebildet. |
| $23$ <sub>hex</sub> | <b>Position Sensor</b><br>Objekt     | Dieses Objekt enthält alle Winkelcodierer-Daten. Hier befinden<br>sich alle Eingangsdaten, Parameter und Statusinformationen des<br>Winkelcodierers.                                 |
| $2b_{hex}$          | Acknowledge<br><b>Handler Object</b> | Überwacht den Empfang von Acknowledge Nachrichten bei<br>nachrichtenproduzierenden Objekten, z.B. COS-Verbindung.                                                                    |

**Tabelle 8.1** Objekte des Winkelcodierers

Die Schnittstellen der einzelnen Objekte veranschaulicht das folgende Bild:

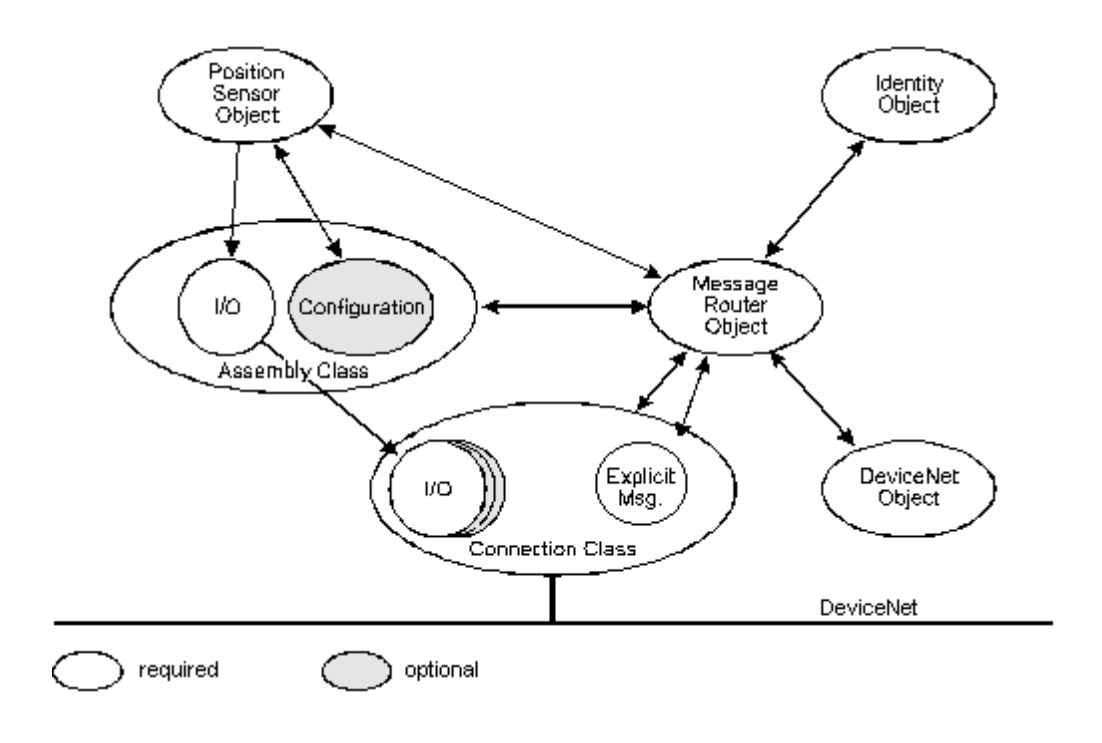

**Abb. 8.2** Schnittstellen der Objekte

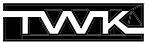

Wie außerdem aus dem Bild ersichtlich ist, wird von jedem dieser Objekte, außer dem Connection-Objekt, immer nur eine Instanz angelegt. Beim Connection-Objekt wird pro eingerichtete Verbindung, also z.B. Poll-Mode oder Explicit-Message-Connection eine Instanz erzeugt. Den verschiedenen Verbindungen sind dabei die folgenden Instanz ID's zugeordnet.

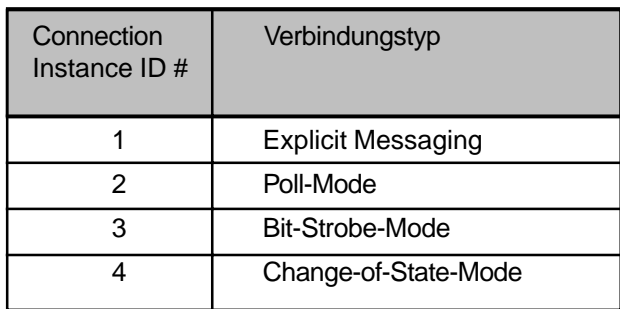

**Tabelle 8.2** Instanzen des Connection-Objekts

#### <span id="page-14-0"></span>**8.2.1 Identity Object**

Class Code  $01_{hex}$ 

#### **Class Attributes**

Nicht unterstützt

#### **Instance Attributes**

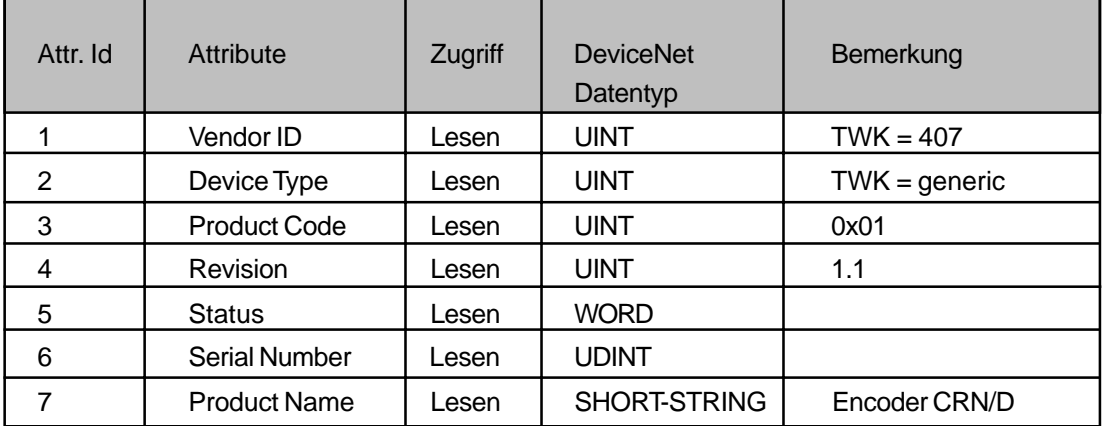

#### **Services**

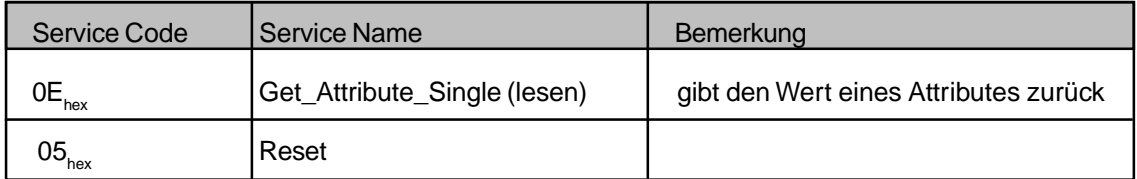

#### <span id="page-14-1"></span>**8.2.2 Message Router Object**

Class Code  $02<sub>hex</sub>$ 

#### **Class Attributes**

Nicht unterstützt

#### **Instance Attributes**

Nicht unterstützt

#### **Services**

Nicht unterstützt

## <span id="page-15-0"></span>**8.2.3 DeviceNet Object**

Class Code 03<sub>hex</sub>

#### **Class Attributes**

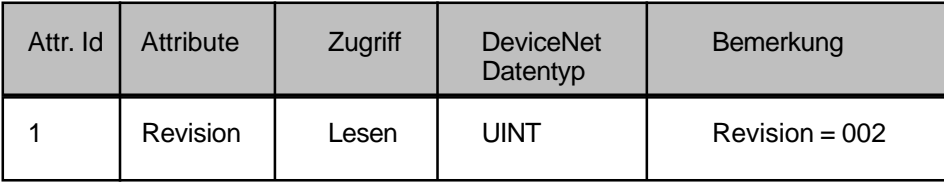

#### **Instance Attributes**

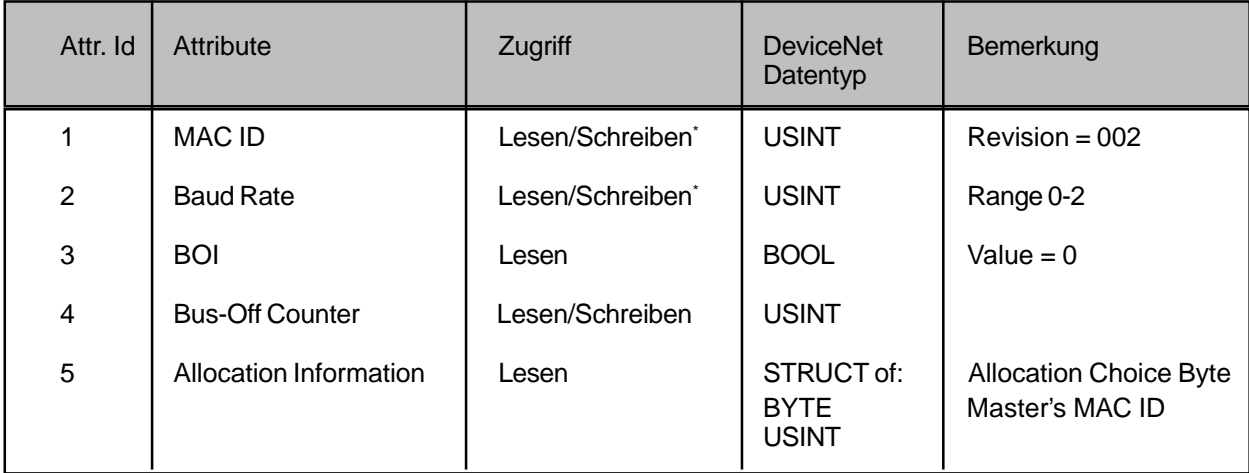

\* nur bei Steckerversion

#### **Services**

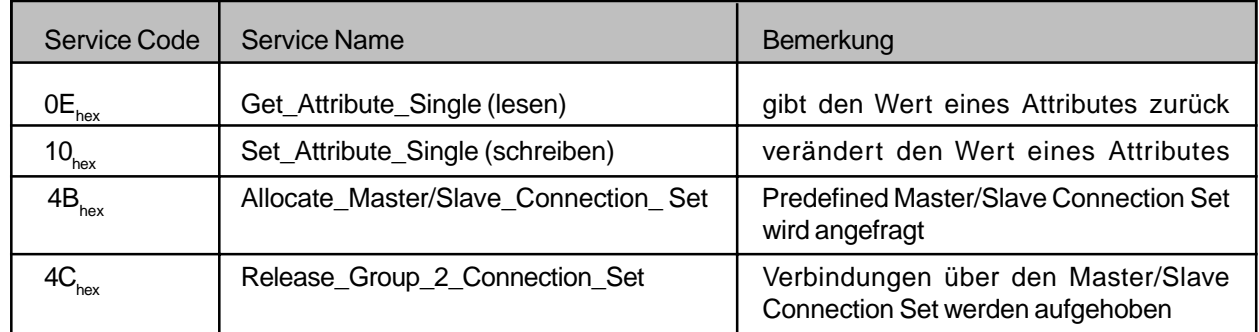

## <span id="page-15-1"></span>**8.2.4 Assembly Object**

Class Code  $04_{hex}$ 

#### **Class Attributes**

Nicht unterstützt

#### **Instance Attributes**

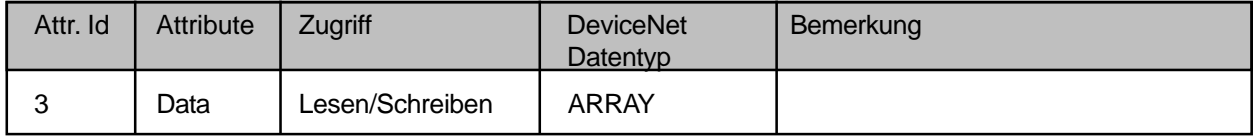

#### **Services**

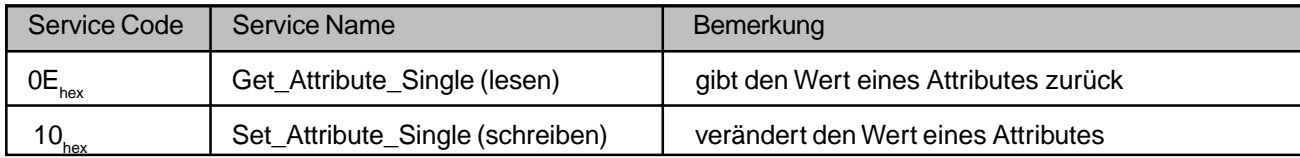

## <span id="page-16-0"></span>**8.2.5 Connection Object**

 $\text{Class Code } 05_{\text{hex}}$ 

## **Class Attributes**

Nicht unterstützt

#### **Instance Attributes**

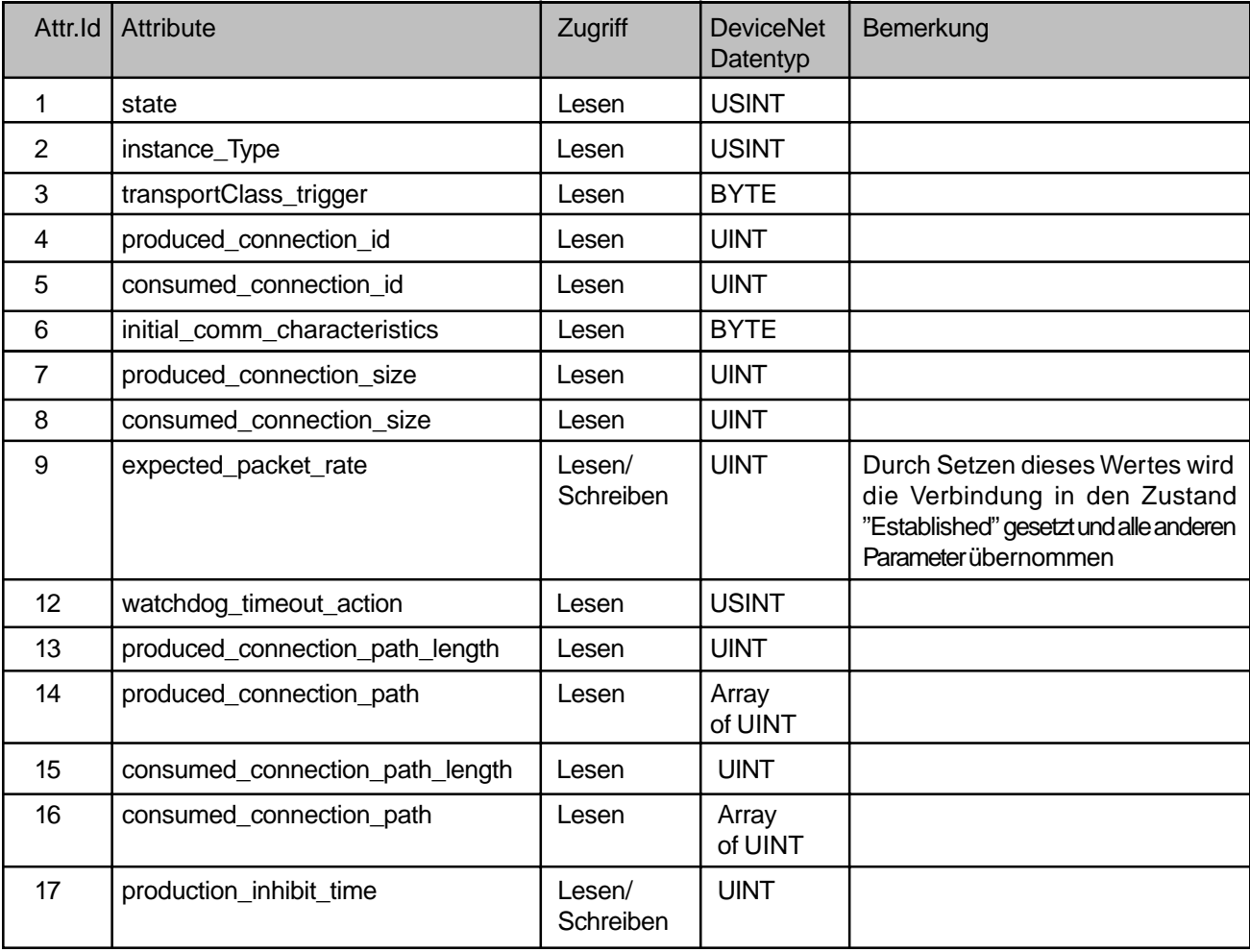

#### **Services**

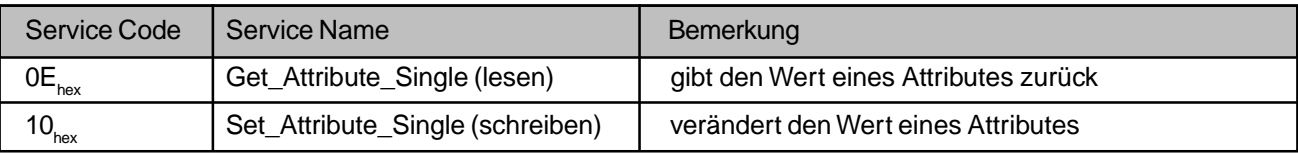

## <span id="page-17-0"></span>**8.2.6 Position Sensor Objekt**

Class Code  $23<sub>hex</sub>$ 

## **Class Attributes**

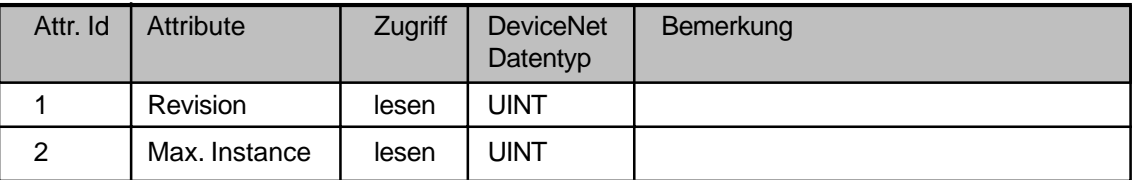

#### **Instance Attributes**

ODVA spezifischer Teil:

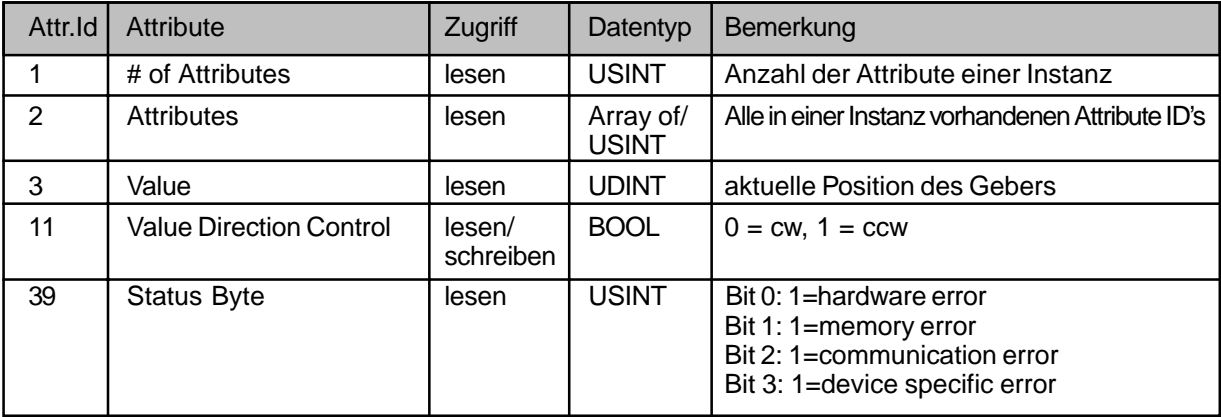

#### Herstellerspezifischer Teil:

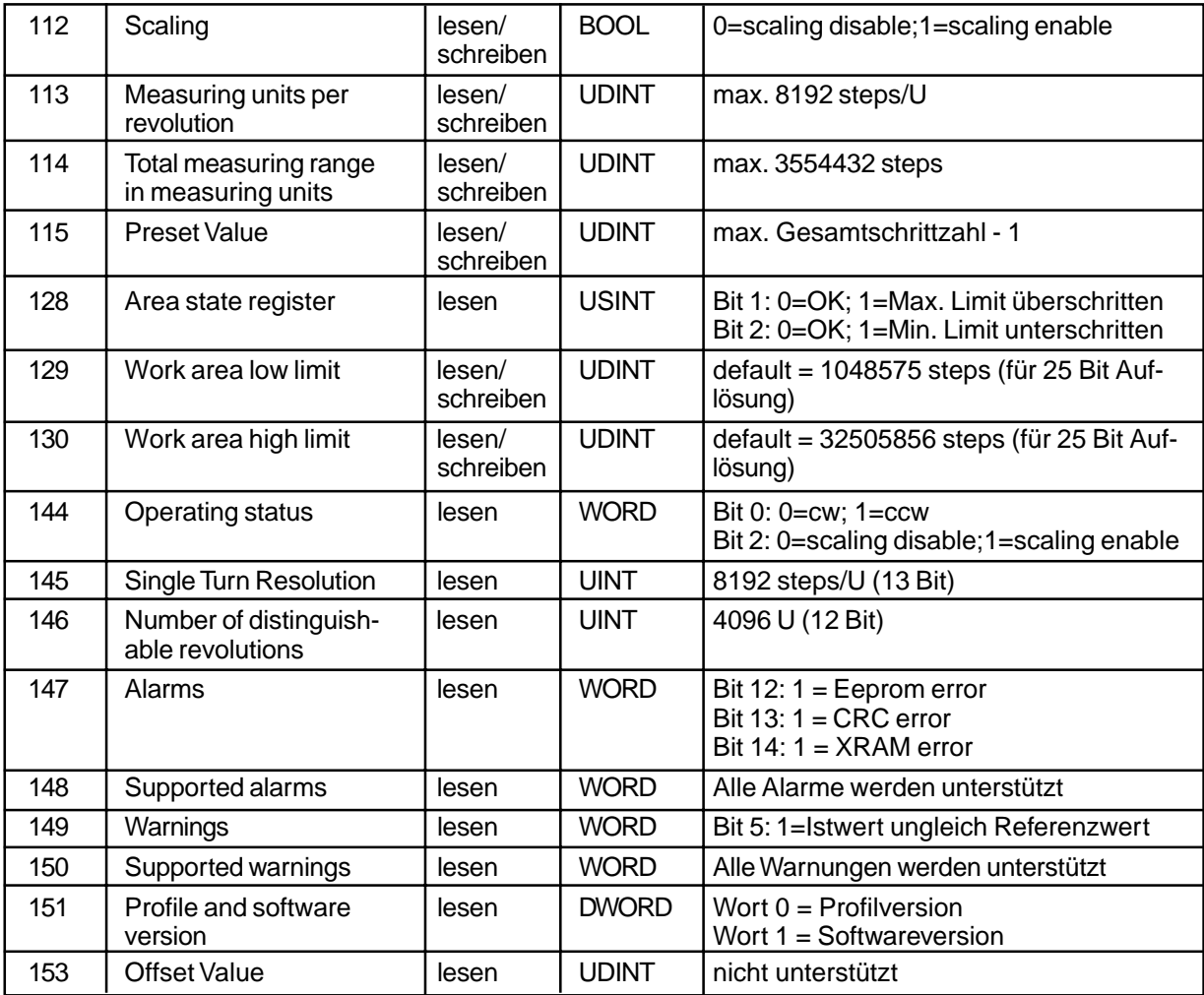

#### **Services**

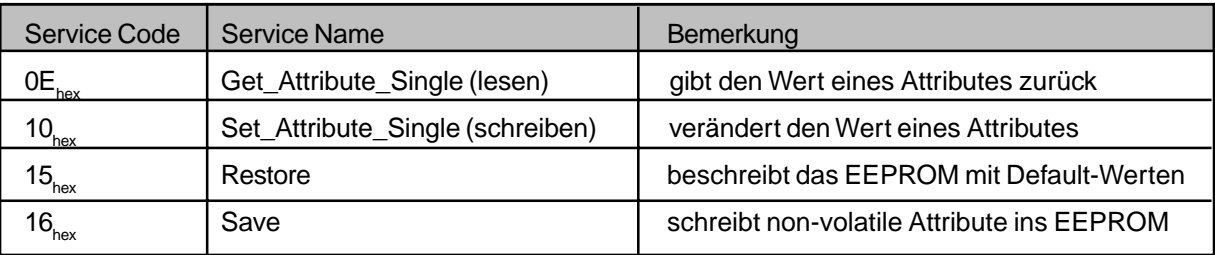

#### <span id="page-18-0"></span>**8.3 DeviceNet Verbindungen**

DeviceNet ist ein verbindungsbasierendes Netzwerk. Jegliche Kommunikation findet über Verbindungen (Kanäle) statt. Bevor eine Kommunikation stattfinden kann, muß eine Verbindung eingerichtet werden. Dabei werden die entsprechenden Resourcen bereitgestellt und die Identifier festgelegt, die diese Verbindung verwendet.

Das Identifier-Feld besteht wie bei CAN aus 11 Bits. Bei DeviceNet wird dieser verfügbare Adressraum auf die 4 Bereiche Group1,Group2, Group3 und Group4 wie folgt aufgeteilt:

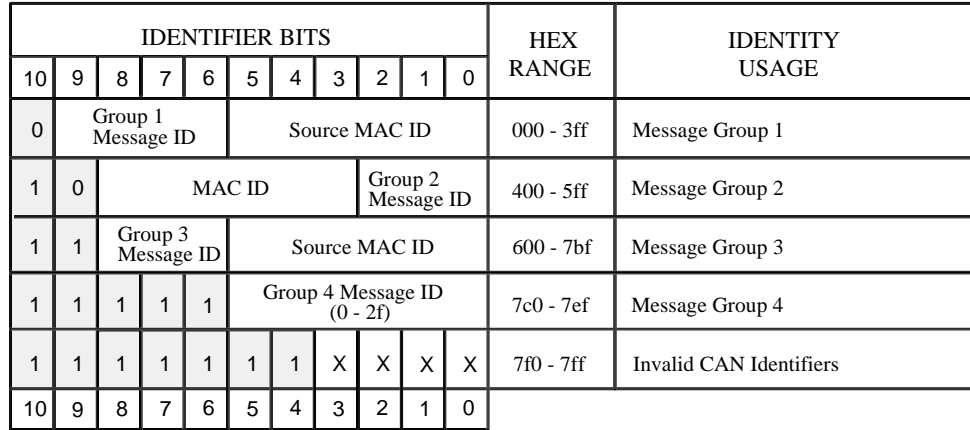

**Tabelle 8.3** DeviceNet Identifier

Im Predefined-Master-Slave-Connection-Set werden nur die Group 1 und Group 2 Messages verwendet. Die Message-ID's sind hier bereits festgelegt und müssen nicht mehr ausgehandelt werden. Die Zuordnung der Message-ID's zu den Verbindungen ist wie folgt:

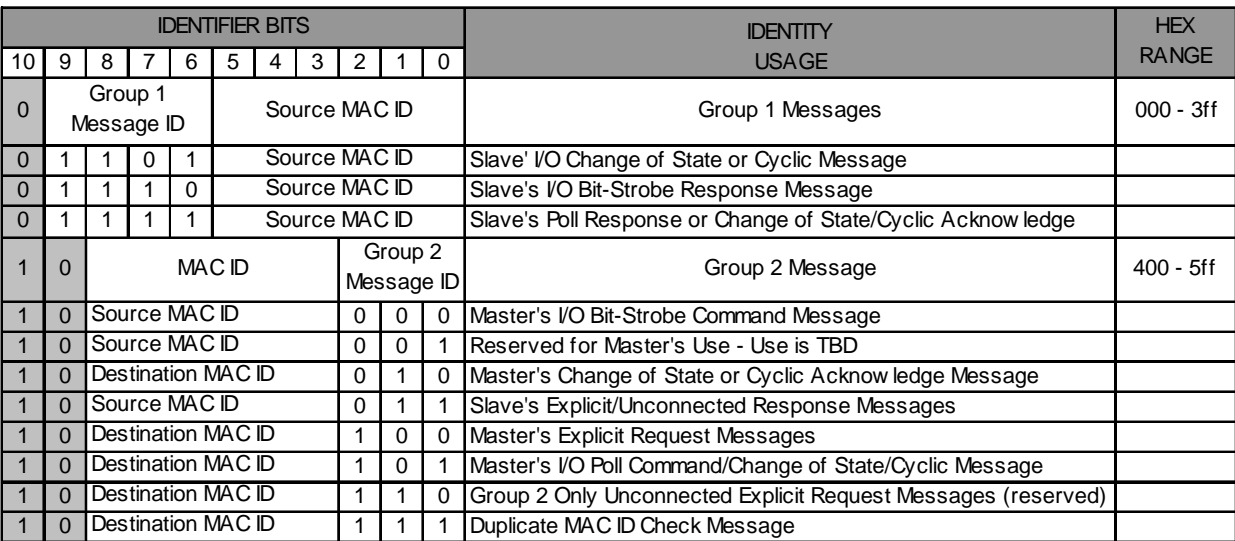

**Tabelle 8.4** Predefined Master/Slave Connectionset Indentifier

## **8.4 Das DeviceNet-Protokoll**

Grundsätzlich unterscheidet DeviceNet zwei Arten von Protokollen:

#### **- Explicit Messaging - I/O Messaging**

<span id="page-19-0"></span>Das Explicit Messaging wird eingesetzt, um gezielt Attribute zu lesen oder zu schreiben. Hierbei wird noch zwischen **unfragmentiertem** und **fragmentiertem** Protokoll unterschieden.

Das I/O-Messaging wird für den schnellen Datenverkehr der I/O-Daten verwendet. Hier stehen im Gegensatz zum Explicit Messaging die vollen acht Datenbyte des CAN-Telegramms dem Anwender zur Verfügung.

Beim Winkelcodierer werden die Parameterdaten und die Statusinformationen über das Explicit Messaging gelesen bzw. geschrieben und die fünf Byte Eingangsdaten über das I/O-Messaging gelesen.

#### **8.5 Aufbau einer Verbindung zum Winkelcodierer**

<span id="page-19-1"></span>Jede Verbindung zu einem Slave wird über die Group 2 only unconnected Explicit Request Message eingerichtet (Group 2 Message-ID 6). Im Predefined-Master-Slave-Connection-Set wird über den Service 4B<sub>hex</sub> Allocate\_Master/ **Slave\_Connection\_Set** des DeviceNet Objekts, eine Instanz des Connection Objekts (siehe Tabelle 8.2) gebildet. Diesem Service wird in einem **Allocation Choice Byte** die gewünschte Verbindungsart (Betriebsart) mitgegeben.

#### **Allocation Choice Byte**

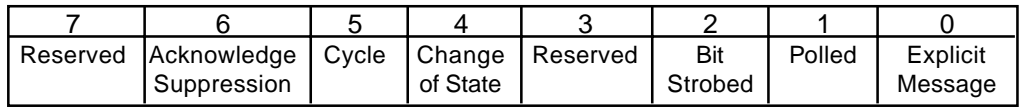

#### **Beispiel: Einrichten der I/O-Verbindung Poll-Mode und des Explicit Messaging**

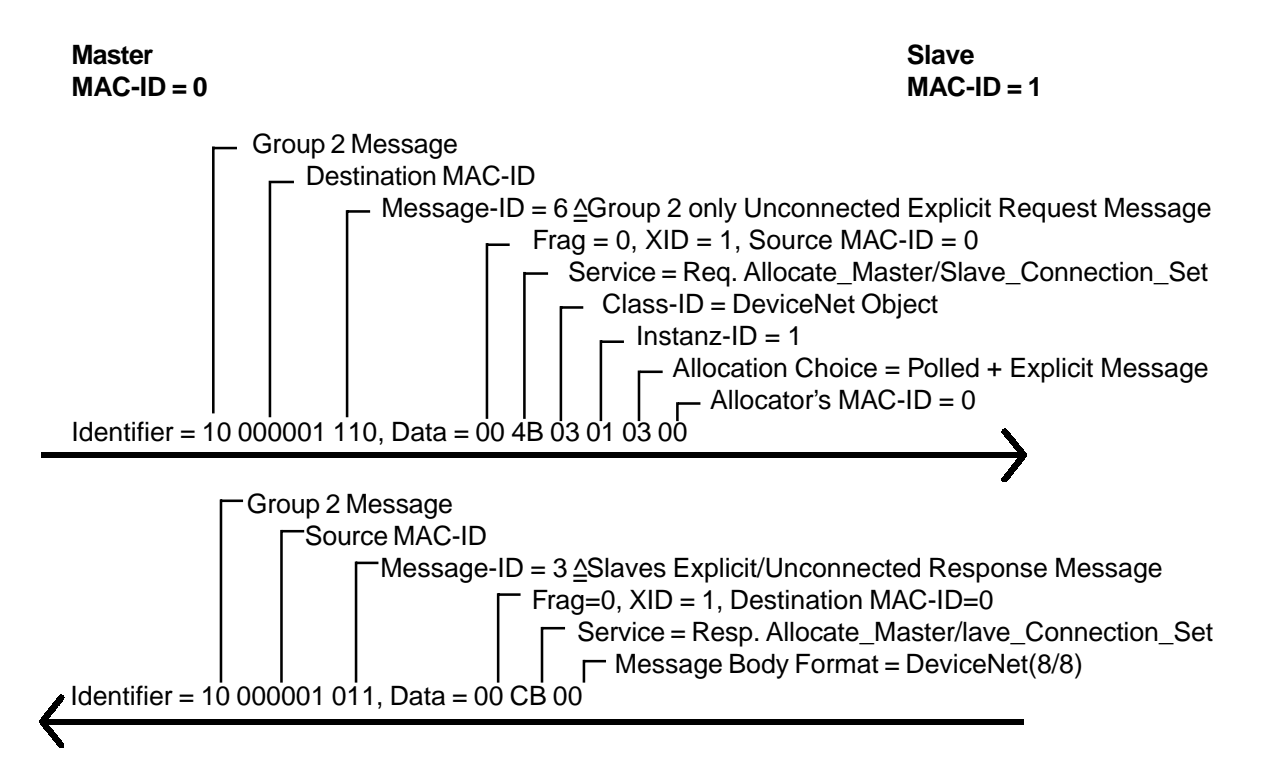

Durch das vorhergehende Beispiel wird eine Instanz mit der ID1 (Explicit Messaging Connection) und ID 2 (I/O-Messaging Poll Mode) des Connection Objektes erzeugt. Diese damit geschaffenen Verbindungen befinden sich danach im Status "Configuring" (Instanz-Attribute 1 = 1). Um sie in den Status "Established" (Instanz-Attribute 1 = 3) zu bringen muß die **Expected\_Packet\_Rate** (Instanz-Attribute 9) gesetzt werden. Nachfolgend wird dies beispielsweise für die Poll-Mode-Instanz gezeigt.

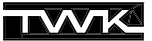

#### **Beispiel: Setzen des Attributes Expected\_Packet\_Rate**

Das Setzen eines Attributes einer Instanz geschieht einheitlich für alle Objekte mit dem Service 10<sub>hex</sub> Set\_Attribute\_Single. Hier wird beispielsweise eine Zeit von 1s gesetzt.

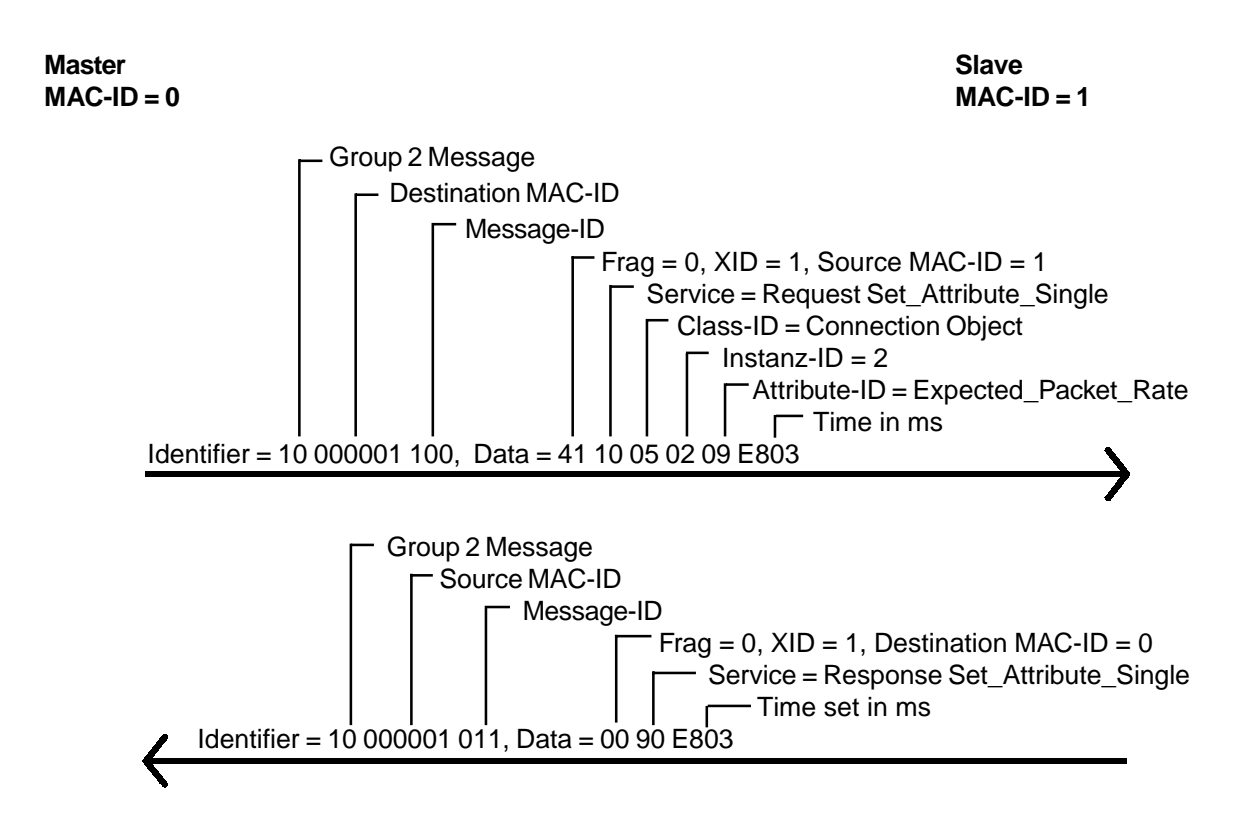

#### <span id="page-20-0"></span>**8.6 Parametrieren des Winkelcodierers**

Das Parametrieren des Winkelcodierers geschieht wie das Setzen der Expected\_Packet\_Rate mit einer Explicit Message und dem Service 10<sub>hex</sub> Set\_Attribute\_Single des Position Sensor Object.

#### **Beispiel: Setzen der Coderichtung (Attribute b<sub>hox</sub>) auf 01<sub>hox</sub>**

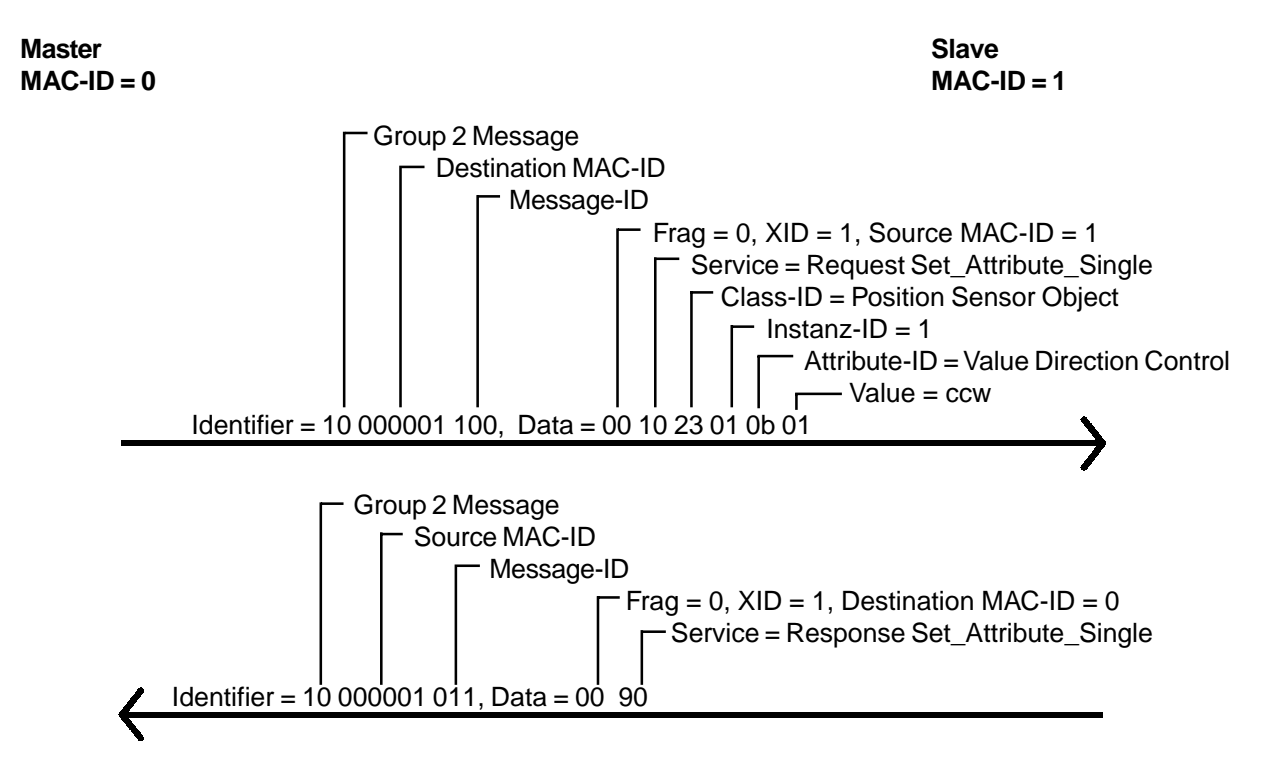

#### <span id="page-21-0"></span>**8.7 Eingangsdaten des Winkelcodierers abfragen**

Das Abfragen der Istdaten geschieht über das I/O-Messaging. Je nach eingerichteter Verbindung muß hier eine andere Message ID für den Request verwendet werden.

Beim Polling wird jeder Teilnehmer einzeln mit einem Poll-Command angesprochen. Teilnehmer, die Daten ausgeben, erhalten mit dem Poll-Command auch die Ausgangsdaten. Beim Winkelcodierer existieren diese nicht.

#### **Beispiel: Einlesen der Istwerte im Pollmode**

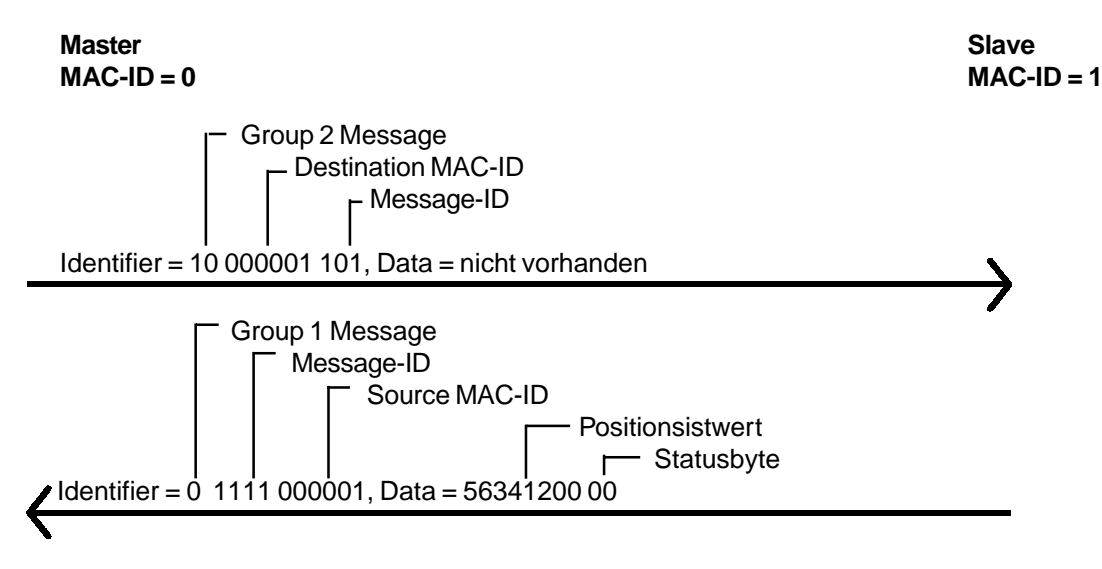

#### <span id="page-21-1"></span>**8.8 Statusinformationen abfragen**

Die zusätzlich, zu dem Statusbyte der Eingangsdaten vorhandenen Statusinformationen des Winkelcodierers, müssen über das Explicit Messaging ausgelesen werden. Das Lesen der Attribute eines Objektes geschieht bei allen Objekten mit dem Service **0E<sub>hex</sub>Get\_Attribute\_Single.** 

#### **Beispiel: Auslesen des Attribut 80<sub>hex</sub> Area State Register**

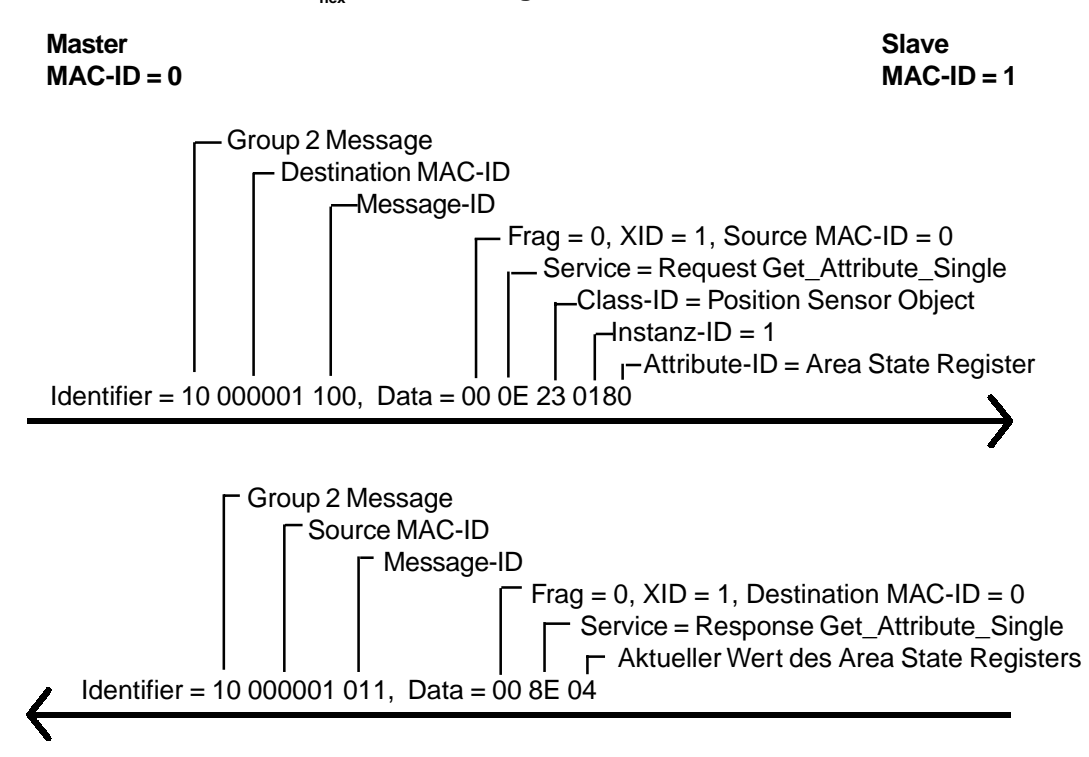

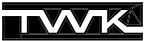

#### <span id="page-22-0"></span>**8.9 Parameterwerte im EEPROM sichern**

Mit Hilfe des Service 16<sub>hex</sub> "Save" des Position-Sensor-Object werden alle Parameterwerte spannungsausfallsicher im EEPROM des Winkelcodierers abgespeichert.

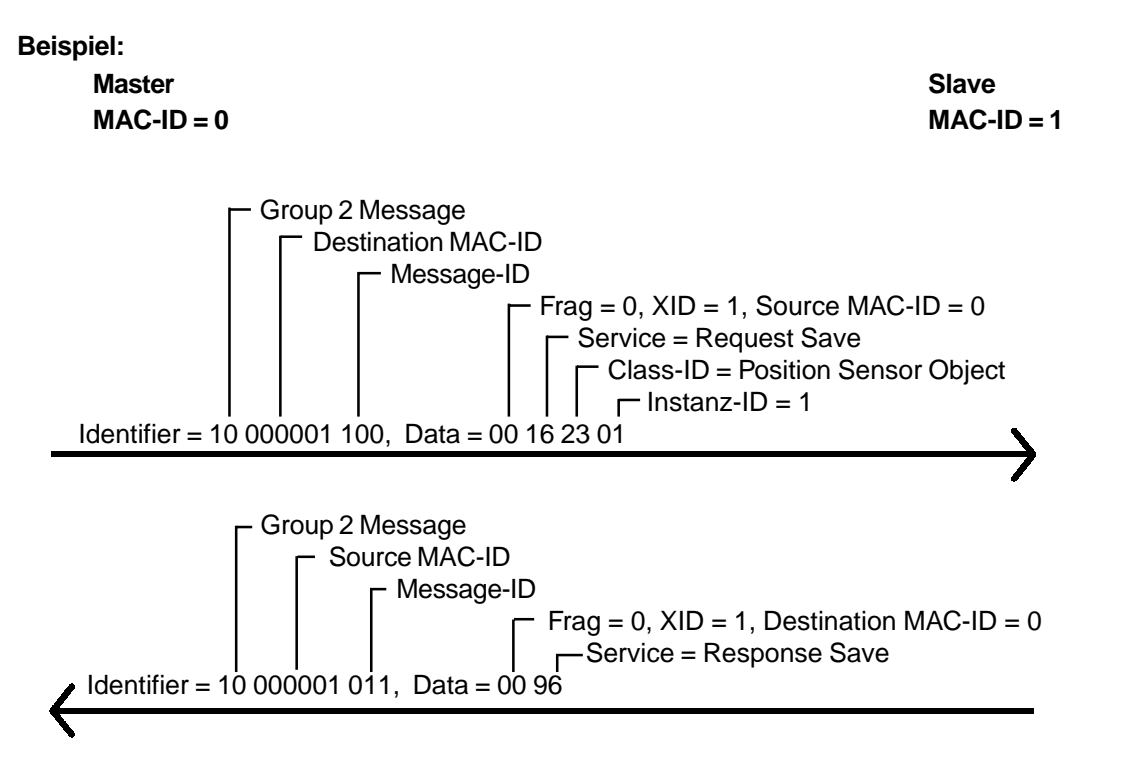

#### <span id="page-22-1"></span>**8.10 Parameterwerte in Default-Zustand bringen**

Der Service 15<sub>hex</sub> "Restore" lädt alle Parameter-Variablen mit ihren Default-Werten und speichert diese anschließend im EEPROM. Die Default-Werte werden erst nach einem Neustart des Winkelcodierers (Spannung aus/ein) wirksam.

**Beispiel:**

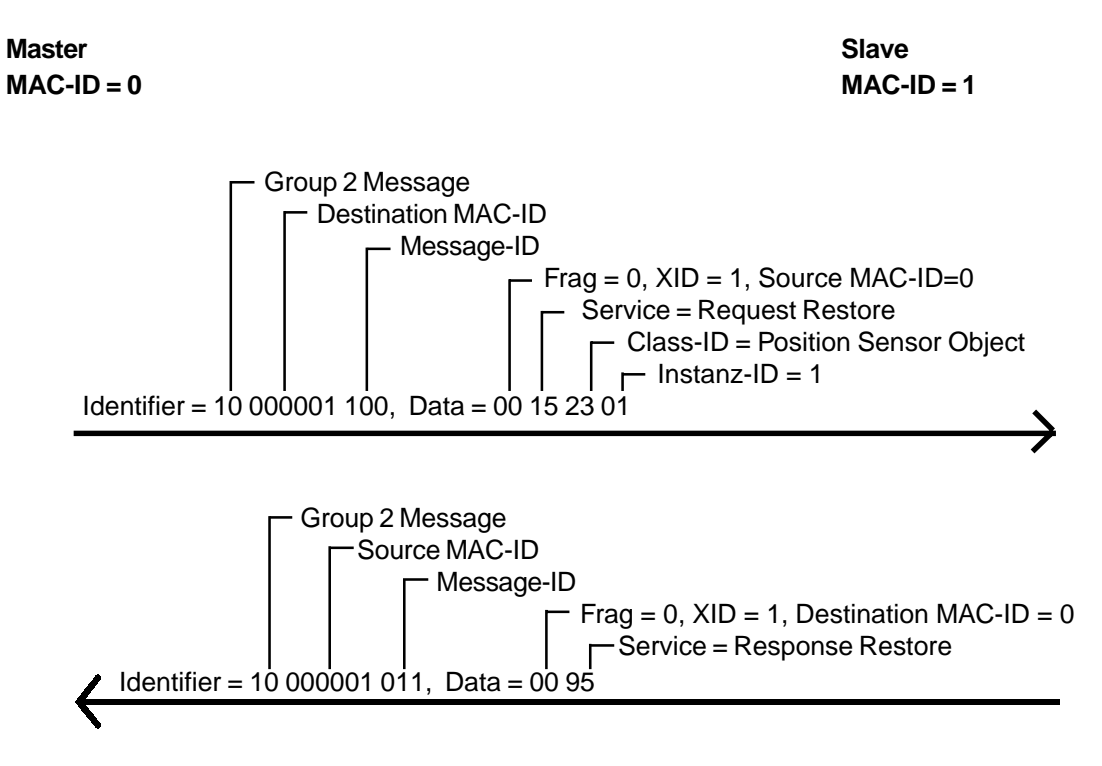

## **9. DeviceNet-Manager**

In diesem Kapitel wird die Einbindung des TWK-Winkelcodierers CRN/D in das DeviceNet-Master-Slave-System einer Allen-Bradley-SPS anhand des DeviceNet-Managers von Allen-Bradley (Rockwell) beschrieben. Die genaue Kenntnis der Objekte wie sie in Kapitel 8 beschrieben sind ist hierzu nicht erforderlich.

<span id="page-23-0"></span>Die Projektierung des DeviceNet-Systems mit dem DeviceNet-Manager |2| ist auf mehreren Wegen möglich. Prinzipiell wird hier unterschieden zwischen **Offline- und Online-Konfiguration**.

Bei der **Offline-Konfig[uration](#page-12-3)** können ohne bestehende Verbindung zum Bus dessen Aufbau projektiert und die Teilnehmer parametriert werden. Anschließend wird die Verbindung hergestellt und die Anwenderdaten in den Master und die Teilnehmer übertragen.

Bei der **Online-Konfiguration** wird der Busaufbau über eine bestehende Verbindung eingelesen und die Teilnehmer online parametriert.

Im folgenden wird die Vorgehensweise bei der Offline-Konfiguration beschrieben.

#### **9.1 Installation EDS-Datei**

<span id="page-23-1"></span>Aufgrund eines Fehlers im DeviceNet-Manager befinden sich auf der Diskette zwei EDS-Dateien:

- 1.EDS: Standard EDS-Datei nach Spezifikation (Benutzen Sie diese EDS-Datei für Programme wie RS-Networx und andere)
- DNetMan.EDS: Benutzen Sie diese EDS-Datei nur für den DeviceNet-Manager

Wählen Sie zur Installation der EDS-Datei im Hauptmenü unter Utilities den Menüpunkt Install EDS Files... In dem folgenden Fenster wählen Sie die Datei **DNetMan.eds** aus.

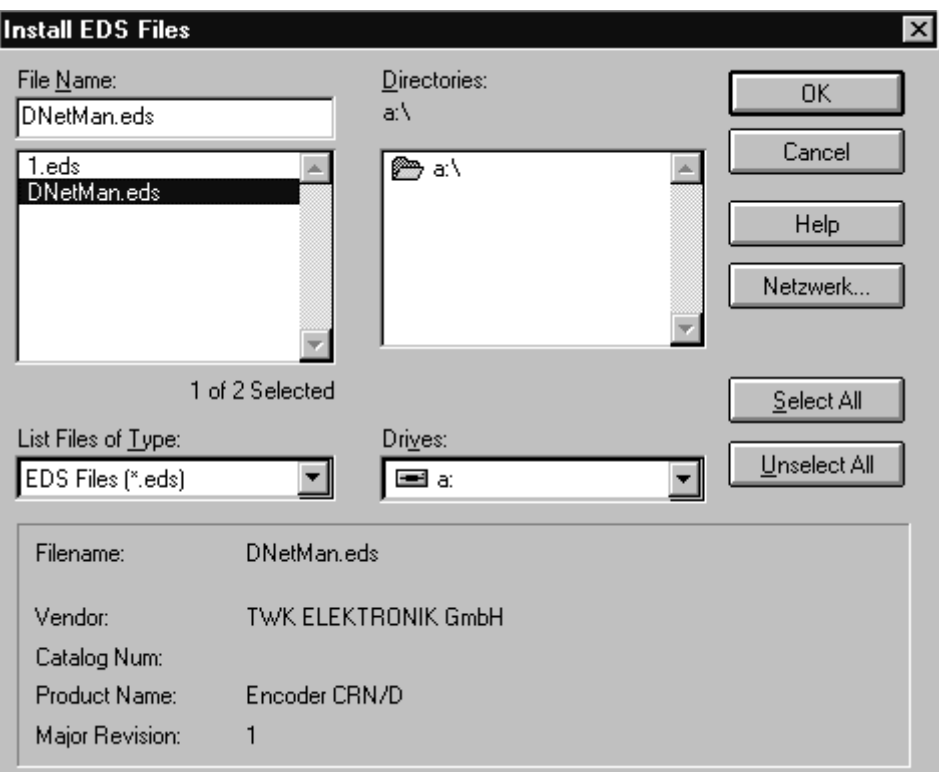

**Abb. 9.1** Installation EDS-Datei

Anschließend werden Sie gefragt, ob Sie dem neuen Gerät ein Bitmap zuweisen wollen. Antworten Sie hier bitte mit ja. Das folgende Bild zeigt den Dialog, in dem Sie nun das auf Diskette mitgelieferte Bitmap **crn\_d\_m** (Steckerversion) oder **crn\_d\_z** (Haubenversion) auswählen können.

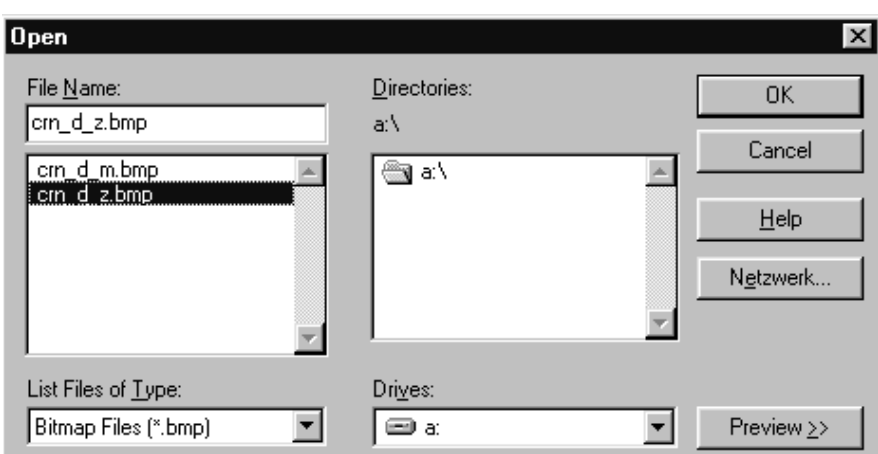

**9. DeviceNet-Manager**

**Abb. 9.2** Installation Winkelcodierer Symbol

Die Installation der EDS-Datei und des Teilnehmersymbols ist nun abgeschlossen.

### **9.2 Einbinden in den Bus**

<span id="page-24-0"></span>Nachdem Sie ein Projekt angelegt haben, können Sie jetzt den Winkelcodierer Encoder CRN/D aus der Device List unter Generic, TWK Elektronik GmbH auswählen und per Drag & Drop in den Bus einbinden.

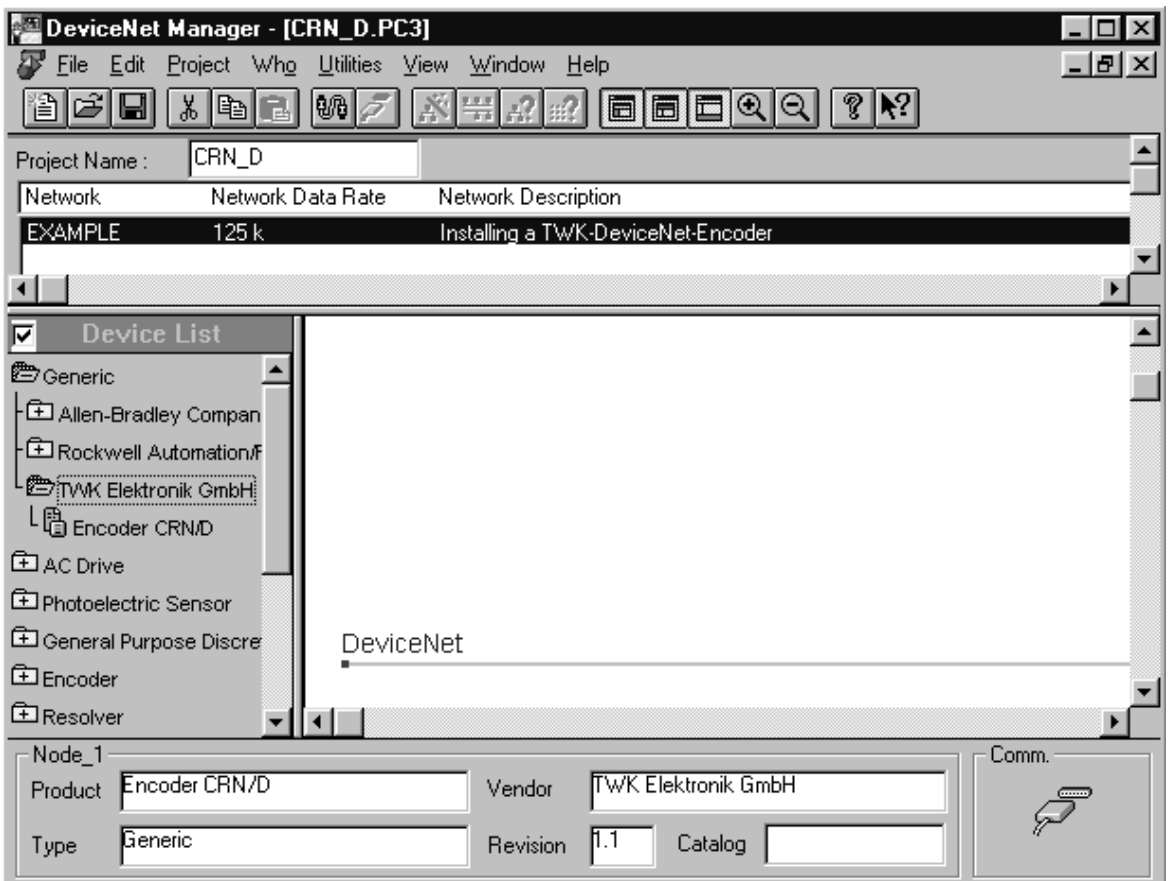

**Abb. 9.3** Winkelcodierer Einbindung

Anschließend werden Sie zur Eingabe eines Teilnehmernames und der Knotenadresse aufgefordert. Als Knotenadresse geben Sie bitte die eingestellte Adresse des Winkelcodierers an (bei Anschlußhaube per Dip-Schalter einstellbar, bei Steckerversion Softwaremäßig (Siehe Kapitel 9.6)).

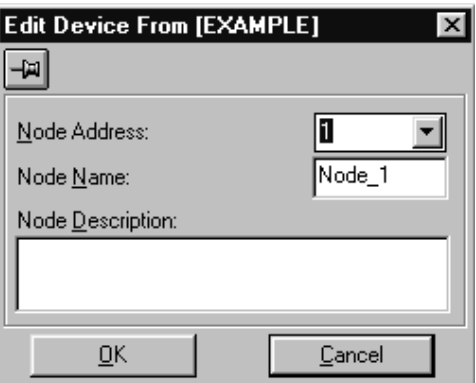

**Abb. 9.4** Knotenadresse vergeben

Hier wurde die Winkelcodierer-Default-Adresse 1 beibehalten und als Node Name wurde der vorgeschlagene Name "Node\_1" akzeptiert. Nach Übernahme mit OK erscheint der Winkelcodierer im Bus.

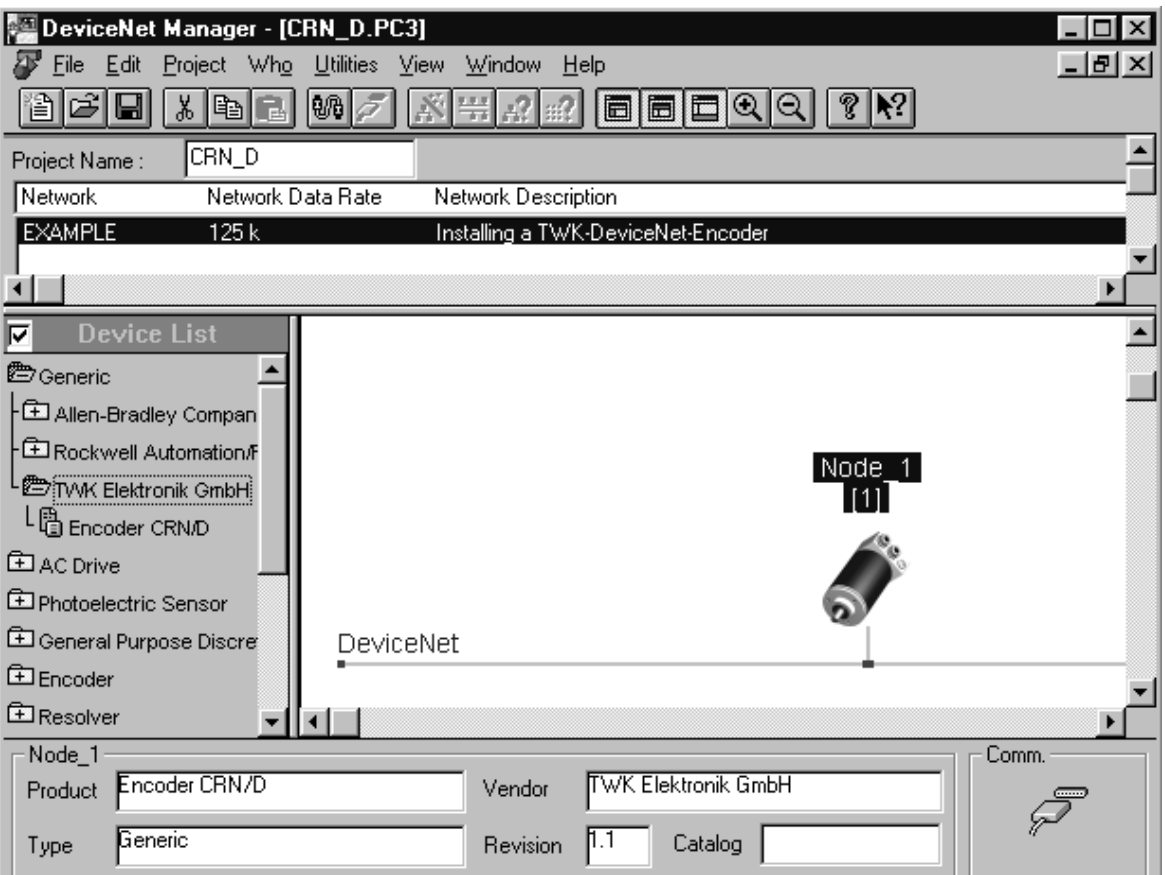

**Abb. 9.5** Winkelcodierer im DeviceNet

#### <span id="page-25-0"></span>**9.3 Winkelcodierer parametrieren**

Zum Ändern der Parameter eines Teilnehmers im DeviceNet stehen im DeviceNet Manager zwei verschiedene Möglichkeiten zur Verfügung:

- **Basic Device Configuration**
- **Enhanced Device Configuration**

Die **Basic Device Configuration** steht nur im Online-Betrieb zur Verfügung. Hierbei müssen die Lage des Parameters (Attributes) im Objektmodell der DeviceNet-Software und die Funktion (Service), mit der man auf diesen Parameter zugreifen kann, bekannt sein.

**9. DeviceNet-Manager**

Zum spannungsausfallsicheren Abspeichern der Parameter im EEPROM des Winkelcodierers steht ein **Save**-Kommando zur Verfügung. Außerdem lassen sich die Defaultwerte aller Parameter mit dem **Restore**-Befehl wieder zurückladen.

Die Kommandos Save und Restore können nur über den Basic Device Configurator ausgeführt werden. (Kapitel 9.7 bzw. 9.8)

Rufen Sie nun den Enhanced Configurator durch Doppelklick auf das Winkelcodierersymbol auf. Im Offline-Betrieb werden die Parameter mit den Defaultwerten der EDS-Datei vorbelegt. Sie erhalten folgendes Fenster:

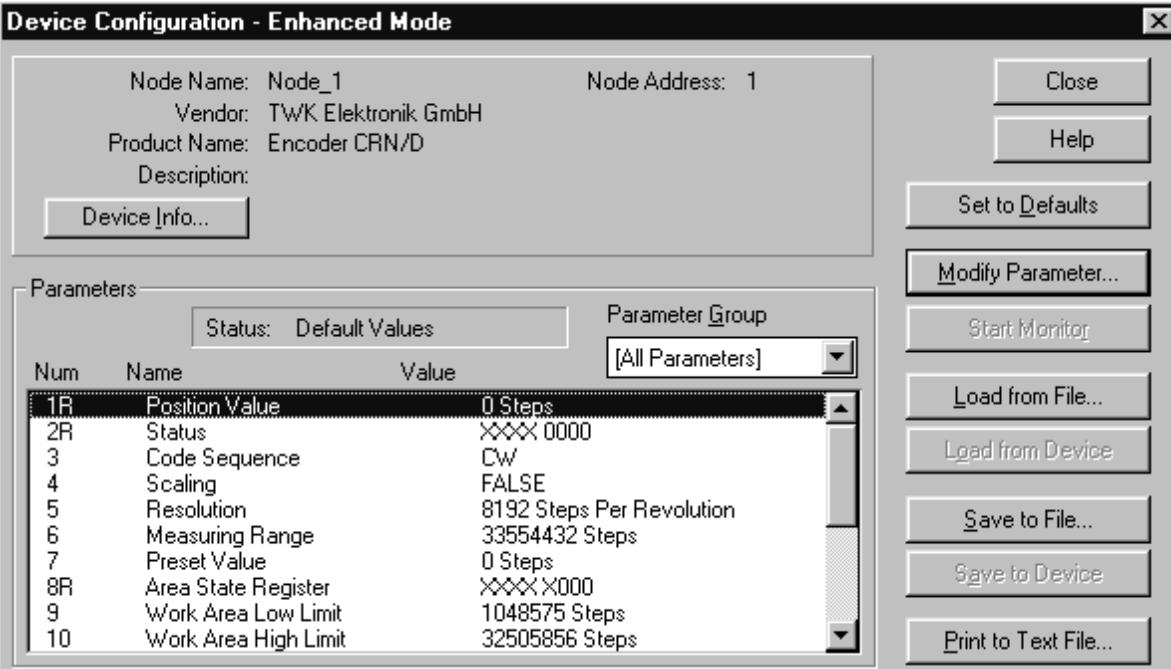

**Abb. 9.6** Winkelcodierer Parameter

Die nach der Nummer mit einem "R" gekennzeichneten Werte stellen die Statusinformationen des Winkelcodierers dar, sie können nur gelesen werden. Alle anderen Werte sind editierbare Parameter. Durch Doppelklick auf den Parameter oder über den Button Modify Parameter lassen sich die Werte ändern. Je nachdem, ob es sich um einen numerischen oder einen boolschen Parameter handelt, erhält man eines der folgenden Fenster:

#### **Boolscher Parameter:**

Wollen Sie die Auflösung oder Gesamtschrittzahl des Codierers verändern, so müssen Sie den Parameter #4 "Scaling" auf "ON" ändern.

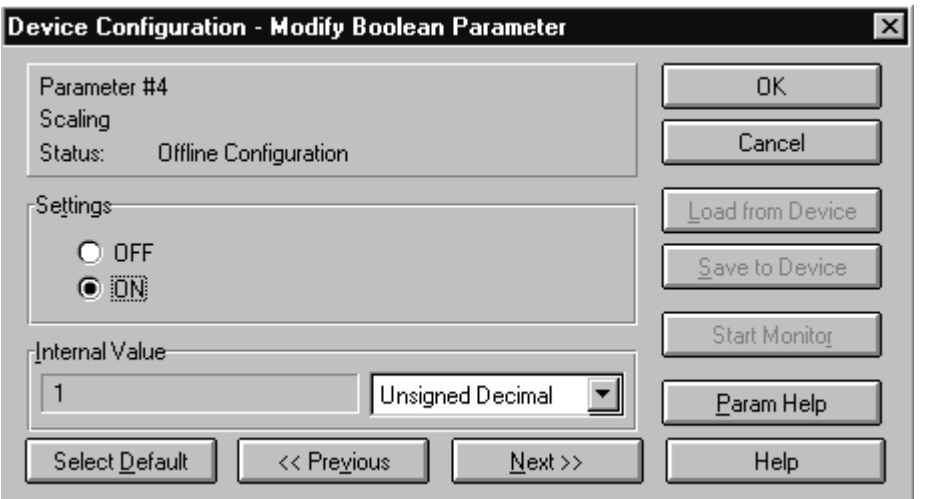

**Abb. 9.7** Boolschen Parameter editieren

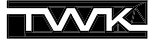

#### **Numerischer Parameter:**

Das Ändern numerischer Werte geschieht über den folgenden Dialog. Das Ändern des Wertes ist entweder über numerische Eingabe oder über den Schieberegler möglich. Hier wird beispielsweise eine Auflösung von 4096 Schritten/Umdrehung eingestellt.

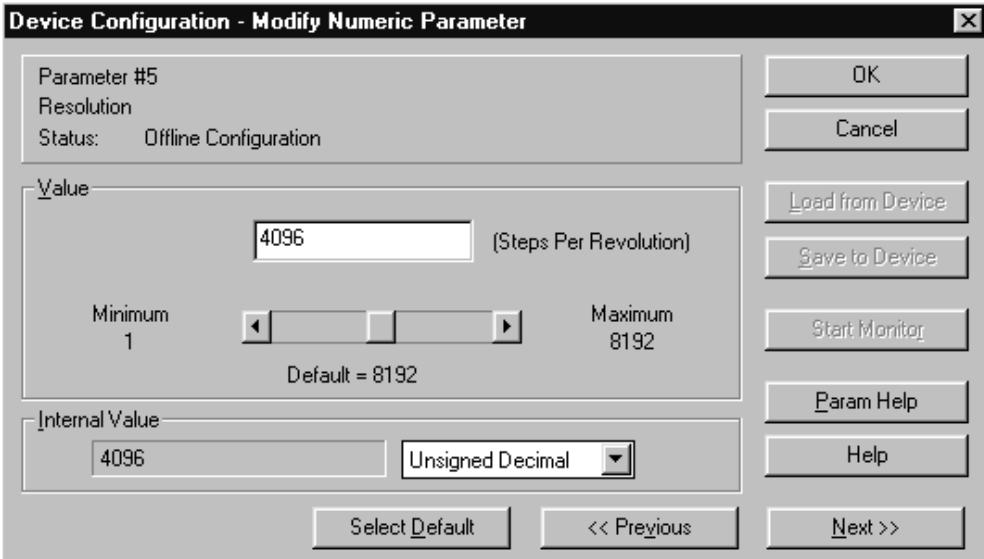

**Abb. 9.8** Numerischen Parameter editieren

Nach Einstellung aller Parameter können diese über den Button Save to File... des Enhanced Configurators in einer Datei abgespeichert werden. Für jeden Teilnehmer wird dabei eine separate Datei angelegt (Hier Node\_1.dcf).

#### <span id="page-27-0"></span>**9.4 Winkelcodierer in die Scanlist aufnehmen**

Um die Betriebsart des Winkelcodierers festzulegen und ihn einem Master zuzuordnen, muss dieser in die Scanlist eines Masters aufgenommen werden.

Das folgende Bild zeigt einen Busaufbau mit einer Allen-Bradley-SPS SLC500 mit Master 1747-SDN Scanner Modul. Alle folgenden Bilder beziehen sich auf diese Konfiguration.

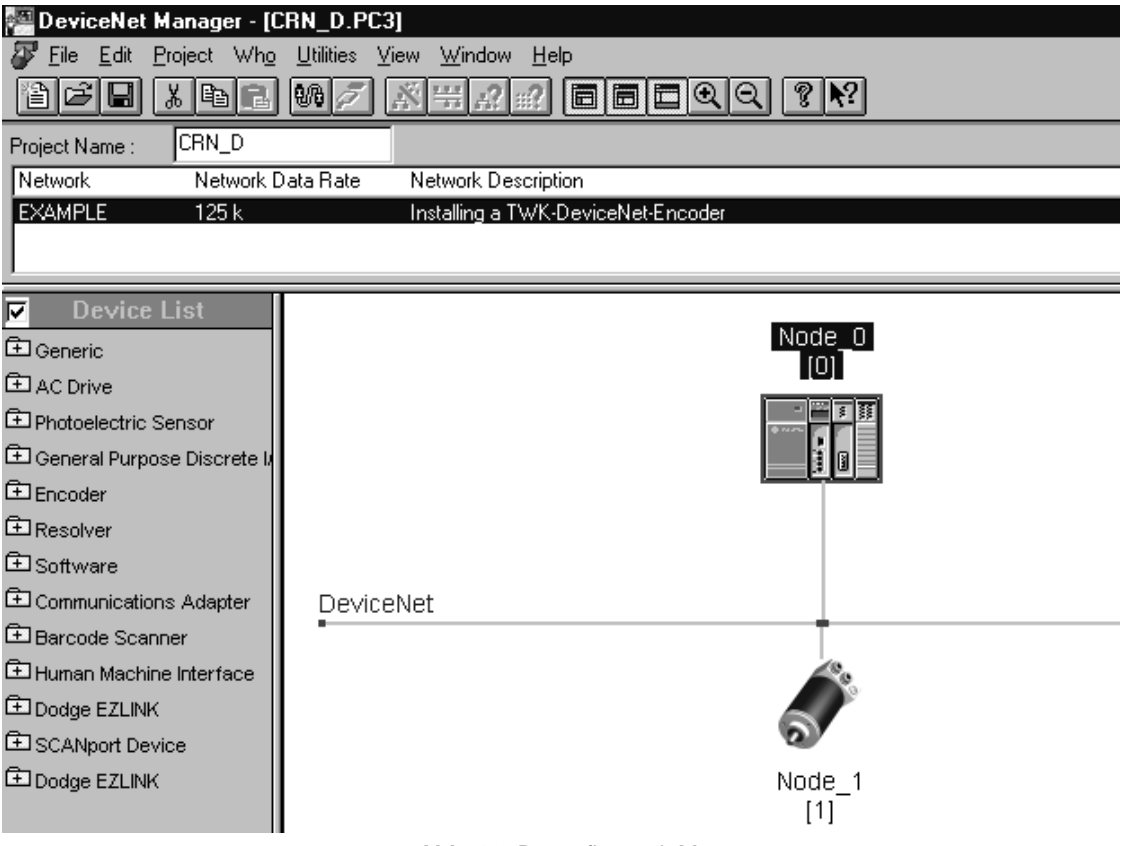

**Abb. 9.9** Busaufbau mit Master

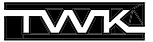

Über einen Doppelklick auf das SPS-Symbol gelangt man in den folgenden Dialog zur Einstellung der Masterparameter. Für die Beispielanwendung können die Einstellungen übernommen und in einer Datei (hier: Node\_0.sm4) abgespeichert werden.

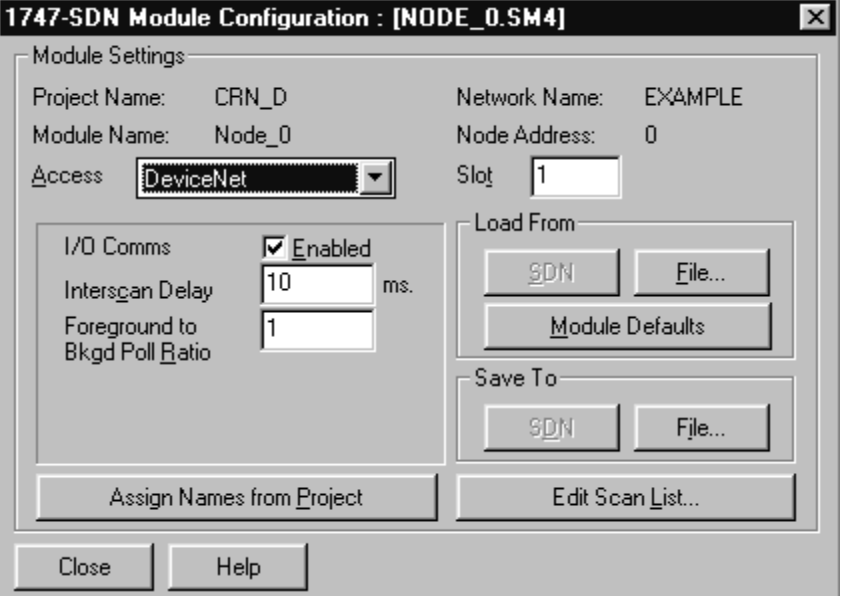

**Abb. 9.10** Master parametrieren

Durch Betätigen des Button Edit Scan List... erscheint der **Scan List Editor**. Da noch kein Teilnehmer der Scanliste hinzugefügt wurde, zeigt sich ein leeres Fenster.

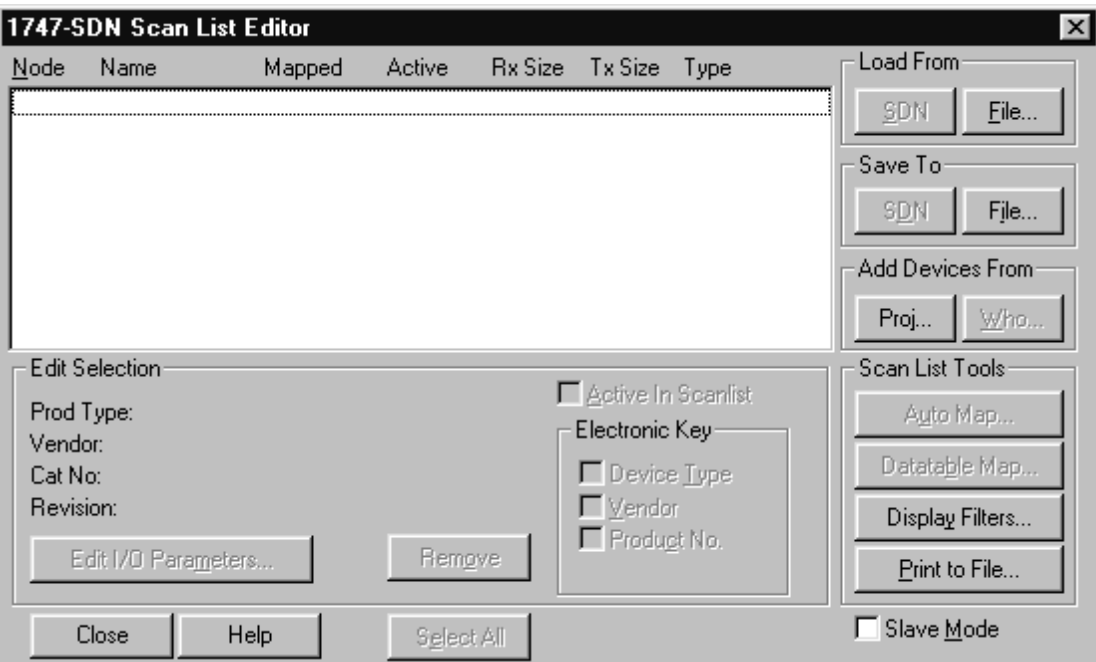

**Abb. 9.11** Scanliste des Masters

Zum Hinzufügen von Teilnehmern zur Scan List betätigen Sie nun im Gruppenfeld Add Devices From den Button Proj... Dadurch wird erneut der Busaufbau eingeblendet:

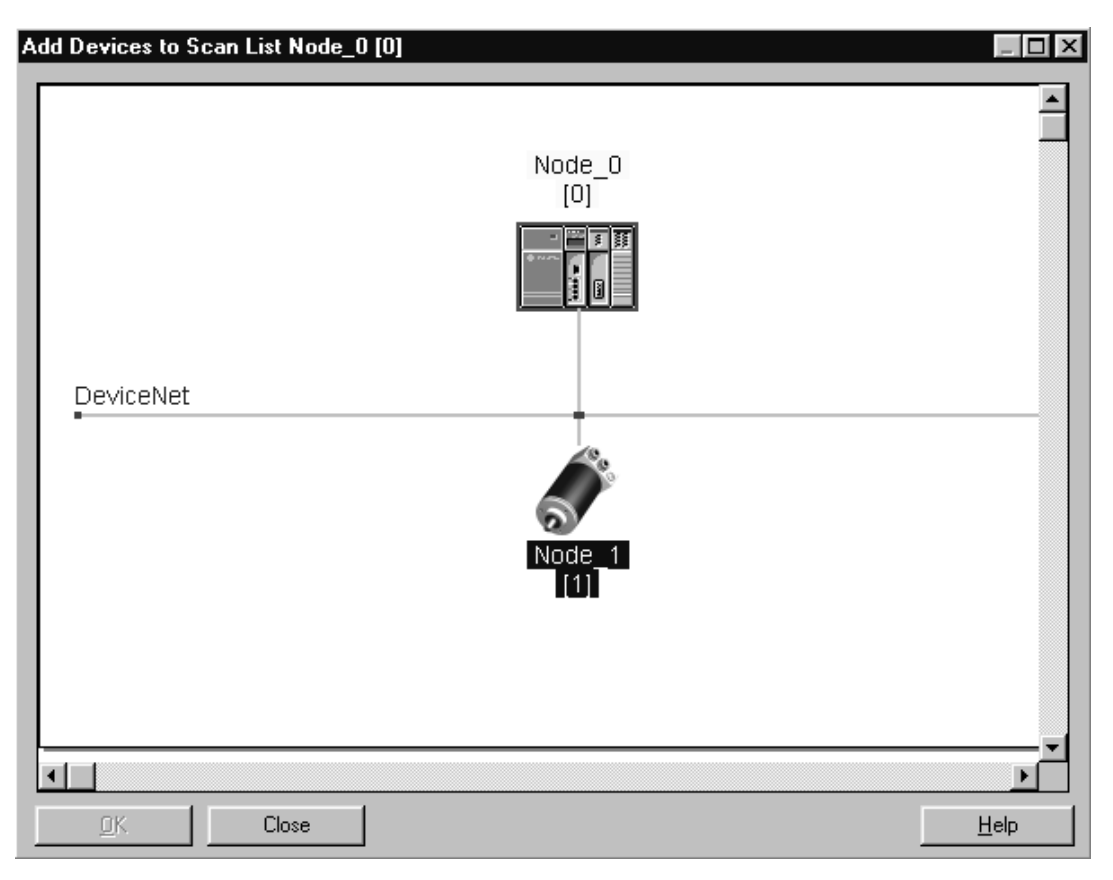

**Abb. 9.12** Winkelcodierer in Scanliste aufnehmen

Ziehen Sie nun den Codierer per Drag & Drop auf das Mastersymbol. Der Codierer erhält einen roten Rahmen und die Zahl 0. Dies zeigt an, daß der Teilnehmer der Scanliste des Masters mit ID 0 zugewiesen ist. Anschließen können Sie das Fenster mit OK verlassen.

Nun erscheint der Codierer in seiner Default-Betriebsart, dem Poll-Mode, im Scan List Editor.

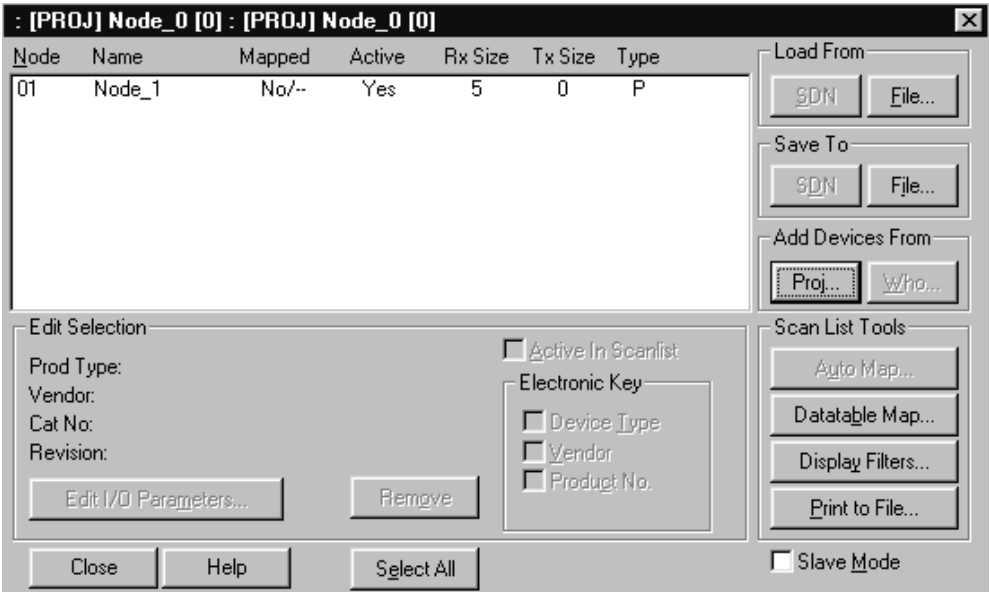

**Abb. 9.13** Scanliste mit Winkelcodierer

Möchten Sie die Betriebsart des Codierers ändern, führen Sie einen Doppelklick auf der Zeile 1 aus. Daraufhin gelangen Sie in das folgende Fenster, in dem Sie zwischen den Betriebsarten Poll-Mode, Bit-Strobe-Mode und Change of State / Cyclic-Mode wählen können. Es können auch mehrere Betriebsarten gleichzeitig angewählt werden. Die Anzahl der Eingangsdaten (Rx) muß immer fünf Byte und der Ausgangsdaten null Byte betragen.

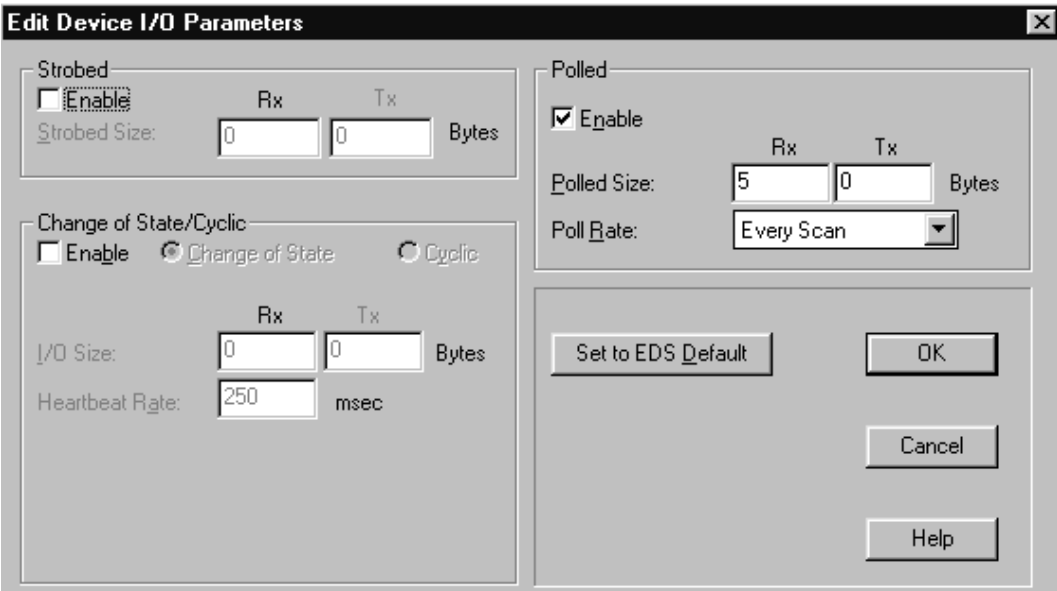

**Abb. 9.14** Betriebsart des Winkelcodierers festlegen

Der Winkelcodierer ist nun mit der gewünschten Betriebsart in der Scan List des Masters aufgenommen. Damit Sie in der SPS auf die Daten zugreifen können müssen Sie dem Scanner noch mitteilen, wo die Daten des Codierers im Eingangsbereich der SPS zu finden sein sollen. Hierfür existiert die **Datatable Map**. Sie können diese entweder von Hand editieren, oder ein automatisches Mapping vornehmen. Für die Beispielanwendung reicht es, dieses automatisch auszuführen und die Standardvorgaben zu akzeptieren.

Speichern Sie nun noch die gemachten Einstellungen in einer Datei (hier: Node\_0.sl4) ab.

## **9.5 Online gehen und Daten übertragen**

Nachdem nun die Winkelcodiererparameter, die Mastereinstellungen und die Scanliste in einer Datei abgespeichert sind, werden diese im Folgenden an die Teilnehmer übertragen.

**Scanliste an den Master übertragen:** Stellen Sie die Online-Verbindung zu Ihrem Netzwerk her, wechseln Sie in den Scan List Editor und laden Sie die in Kapitel 9.4 angelegte Scanlist. Sie sollten nun das folgende Bild sehen:

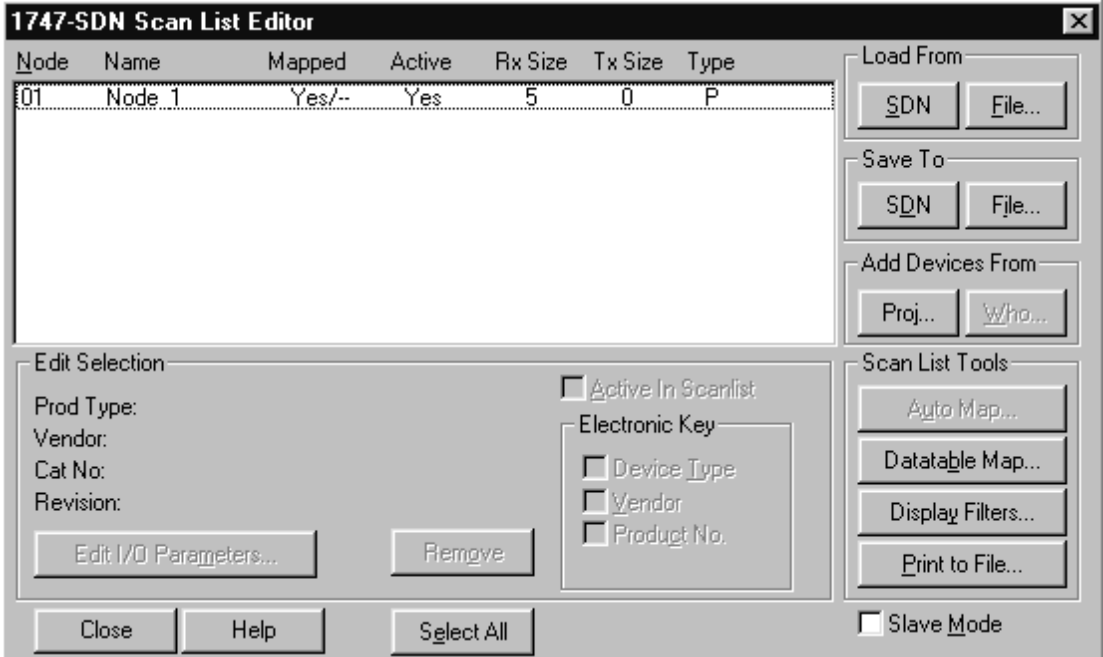

**Abb. 9.15** Scanliste an den Master übertragen

**9. DeviceNet-Manager**

#### **Parameter an den Winkelcodierer übertragen:**

Öffnen Sie durch Doppelklick auf das Winkelcodierersymbol den Device Configurator - Enhanced Mode. Da eine Online-Verbindung besteht, werden Ihnen nun die aktuell im Codierer vorhandenen Parameter ausgelesen und angezeigt.

Laden Sie Ihre unter Kapitel 9.3 abgespeicherten Parameterwerte aus der Datei Node\_1.dcf. Sie erhalten beispielsweise folgendes Bild:

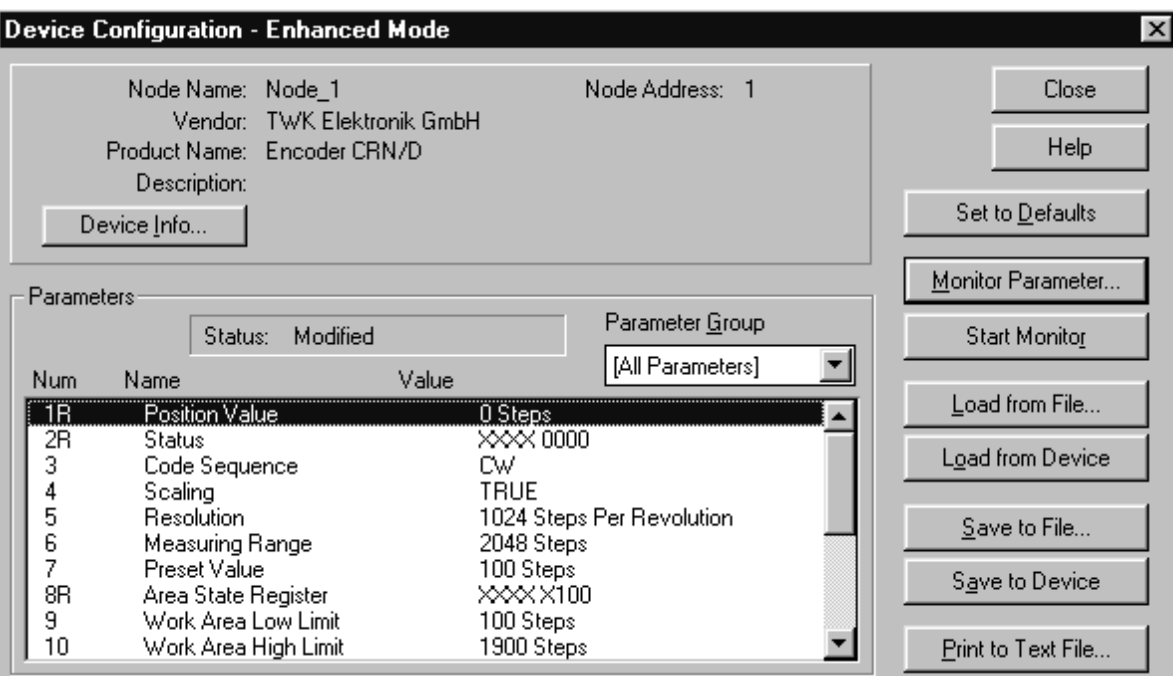

**Abb. 9.16** Parameter an den Winkelcodierer übertragen

Übertragen Sie dann Ihre Parameter mit dem Button Save to Device an den Winkelcodierer. Die neuen Werte werden im RAM des Codierers abgelegt und erhalten sofort Gültigkeit. Damit diese auch nach einem Spannungsausfall noch im Codierer wirksam sind, können Sie mit einem eigenen Kommando spannungsausfallsicher im EEPROM des Codierers gespeichert werden. (Siehe Kapitel 9.7)

#### **9.6 Adresse und Baudrate beim Winkelcodierer in Steckerversion einstellen**

Die Steckerversion des CRN/D erlaubt die Einstellung der Teilnehmeradresse (MAC-ID) und der Baudrate (125 kB, 250KB, 500KB) per Software.

<span id="page-31-0"></span>Die Einstellung der Baudrate sollte immer in einer Punkt-zu-Punkt-Verbindung zum Teilnehmer geschehen, da die Änderung der Baudrate eines Teilnehmers im Netz den kompletten Busbetrieb zum Erliegen bringen kann. Die Teilnehmeradresse hingegen kann auch im Busbetrieb geändert werden. Zu beachten ist jedoch, daß keine Adresse eines bereits bestehenden Teilnehmers verwendet wird.

Wirksam wird eine Änderung der Baudrate erst nach einem erneuten Spannung aus/ein, die Änderung der Adresse erfolgt direkt.

Bauen Sie nun eine Punkt-zu-Punkt-Verbindung mit dem Winkelcodierer auf und gehen Sie mit dem DeviceNet Manager online. Schließen Sie ein eventuell geöffnetes Projekt und wählen Sie unter Utilities den Punkt Node Commissioning.

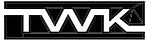

#### **Ändern der Teilnehmeradresse:**

Geben Sie im linken Feld Node Address die momentane Adresse des Winkelcodierers an (Default Adresse ist 1) und im rechten Feld die gewünschte neue Adresse. Nach Betätigen von Apply Node Settings wird die neue Adresse im Codierer gültig.

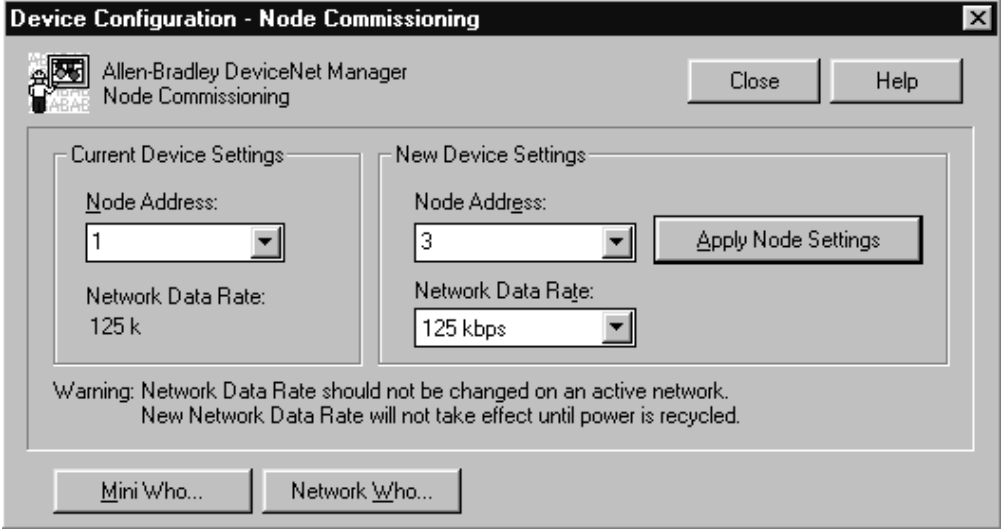

**Abb. 9.17** Knotenadresse einstellen

#### **Ändern der Baudrate:**

Im Feld Current Device Settings wird die aktuelle Baudrate angezeigt (hier 125 KB). Geben Sie unter New Device Settings die gewünschte neue Baudrate an. Nach dem Betätigen von Apply Node Settings erfolgt nochmal eine Warnung, diese Einstellung nur in einer Punkt-zu-Punkt-Verbindung zu verändern. Nach der Bestätigung wird die neue Baudrate im Codierer gespeichert, jedoch erst nach Spannung aus/ein wirksam.

Beide Änderungen sind natürlich auch gleichzeitig möglich. Ein zusätzliches Abspeichern der Teilnehmeradresse und der Baudrate ist nicht erforderlich.

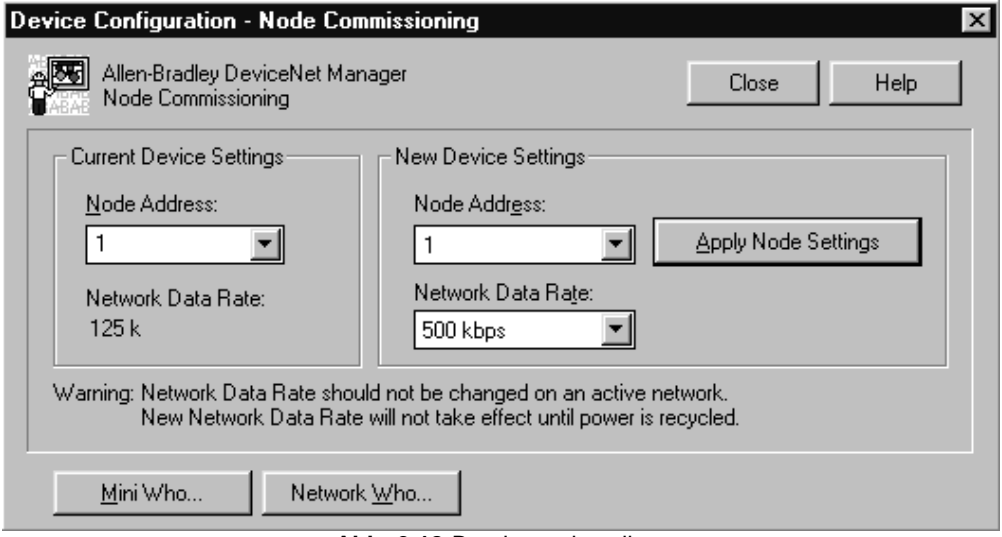

**Abb. 9.18** Baudrate einstellen

#### **9.7 Parameter im EEPROM abspeichern**

Das spannungsausfallsichere Abspeichern der Parameter im EEPROM geschieht über den Device Configurator - Basic Mode.

Wechseln Sie bei bestehender Online-Verbindung über den Hauptmenu Punkt Utilities ins Menu Basic Device Configuration. Geben Sie die Teilnehmeradresse des Winkelcodieres an und wählen Sie von Class 35<sub>dez</sub> (Position Sensor Object) den Service 22<sub>dez</sub>. Betätigen Sie anschließen den Button Save to Device. (Siehe Abbildung 9.19)

In der Statuszeile des DeviceNet Managers wird das erfolgreiche Abspeichern der Parameter angezeigt.

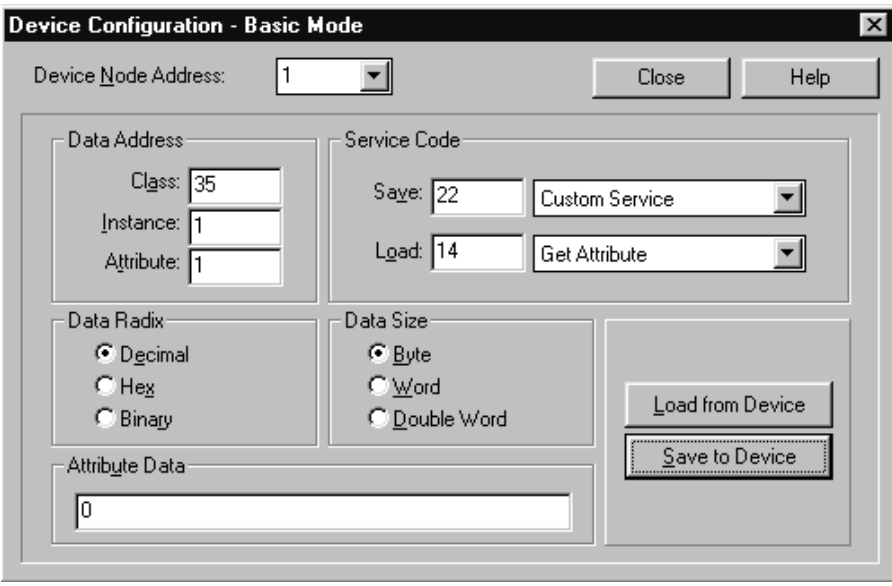

**Abb. 9.19** Parameter im EEPROM abspeichern

#### <span id="page-33-0"></span>**9.8 Defaultwerte der Parameter laden**

Mit dem Kommando "Restore" Service Code 21<sub>dez</sub> des Position-Sensor-Objektes lassen sich alle Defaultwerte der Winkelcodiererparameter wiederherstellen.

Wechseln Sie dazu bei bestehender Online-Verbindung über den Hauptmenu-Punkt Utilities ins Untermenu Basic Device Configuration. Geben Sie die Teilnehmeradresse des Winkelcodieres an und wählen Sie von Class 35<sub>dez</sub> (Position Sensor Object) den Service 21<sub>dez</sub>. Betätigen Sie anschließen den Button Save to Device.

Die Defaultwerte werden nach Spannung aus/ein wirksam.

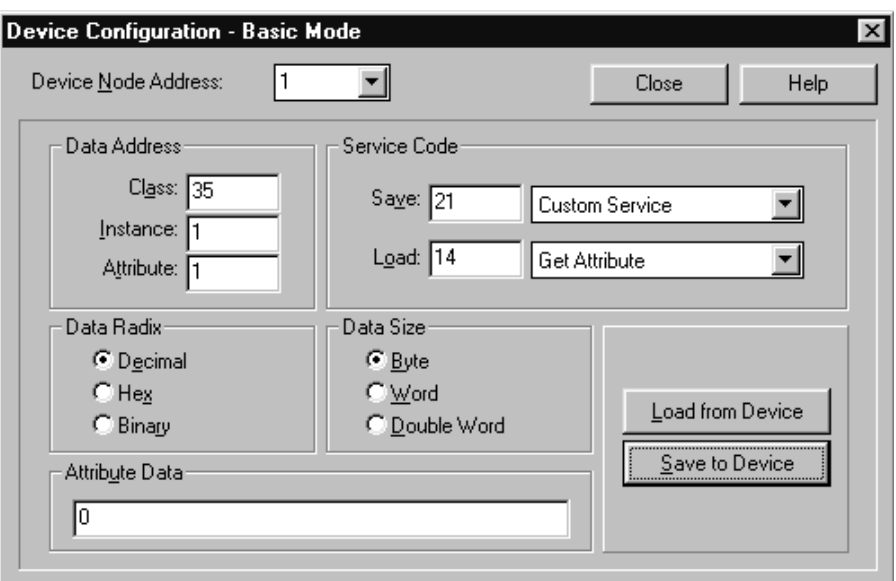

**Abb. 9.20** Defaultwerte der Parameter laden

Über den Basic Configurator lassen sich alle als lesbar bezeichneten Attribute der verschiedenen im Winkelcodierer vorhanden DeviceNet-Objekte lesen. Die Auflistung aller Objekte und der darin enthaltenen Services finden Sie in Kapitel 8 .

**9. DeviceNet-Manager**

<span id="page-34-0"></span>Das Auslesen aller Attribute geschieht allgemein mit dem Service Get Attribute (Service-ID 14<sub>dez</sub>), das Setzen mit dem Service **Set Attribute** (Service-ID 16<sub>dez</sub>).

Als Beispiel wird hier die Seriennummer (Attribut 6 des Identity Object) gelesen.

Wechseln Sie dazu bei bestehender Online-Verbindung über den Hauptmenu-Punkt Utilities ins Untermenu Basic Device Configuration... . Geben Sie die Teilnehmeradresse des Winkelcodieres an und wählen Sie Class 1 (Identity Object), Instanz 1, Attribute 6. Ändern Sie die Darstellung (Data Radix) auf Hex und die Datengröße (Data Size) auf Double Word. Der notwendige Service 16<sub>dez</sub> ist die Defaulteinstellung.

Betätigen Sie anschließend den Button Load from Device.

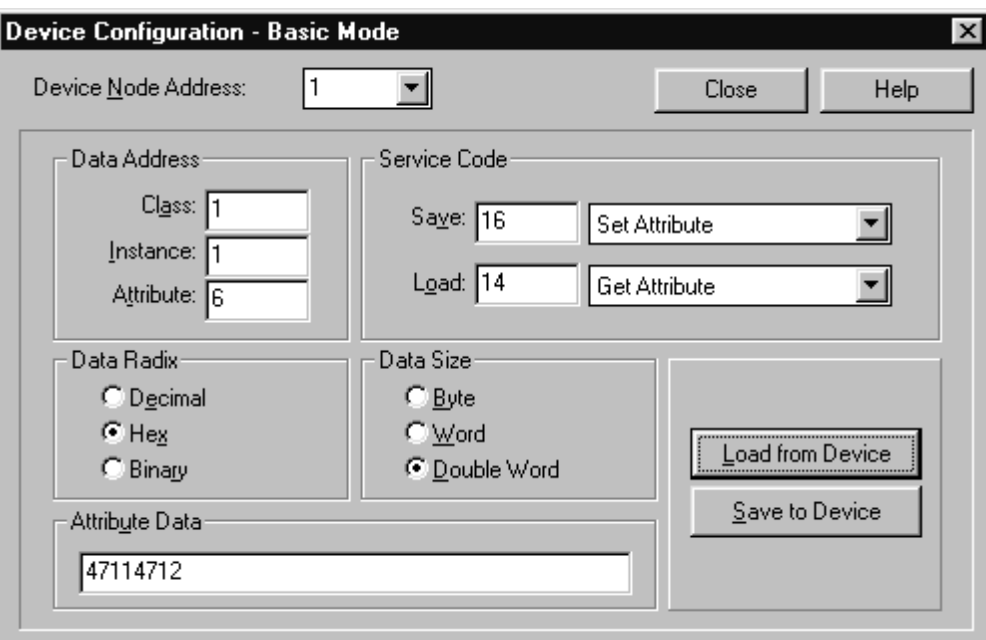

**Abb. 9.21** Seriennummer auslesen

## **10. RS-Networx for DeviceNet**

<span id="page-35-0"></span>Dieses Kapitel beschreibt die Einbindung des TWK-Winkelcodierers CRN/D in das DeviceNet-Master-Slave-System einer Allen-Bradley-SPS anhand des Projektierungswerkzeuges RS-Networx for DeviceNet. Die genaue Kenntnis der Objekte, wie sie in Kapitel 8 beschrieben sind, ist hierzu nicht erforderlich.

**10. RS-Networx for DeviceNet**

#### <span id="page-35-2"></span>**10.1 Installation EDS-Datei**

<span id="page-35-1"></span>Aufgrund eines Fe[hlers im D](#page-12-3)eviceNet-Manager befinden sich auf der Diskette zwei EDS-Dateien:

- 1.EDS: Standard EDS-Datei nach Spezifikation (Benutzen Sie diese EDS-Datei für Programme wie RS-Networx und andere)
- DNetMan.EDS: Benutzen Sie diese EDS-Datei nur für den DeviceNet-Manager

Wählen Sie zur Installation der EDS-Datei im Hauptmenü unter Tools den Menüpunkt EDS Wizard... . Daraufhin werden Sie über mehrere Dialoge zur Installation der EDS-Datei und des Winkelcodierersymbols geführt. Tragen Sie dabei im folgenden Dialog als Dateiname **A:\1.EDS** ein.

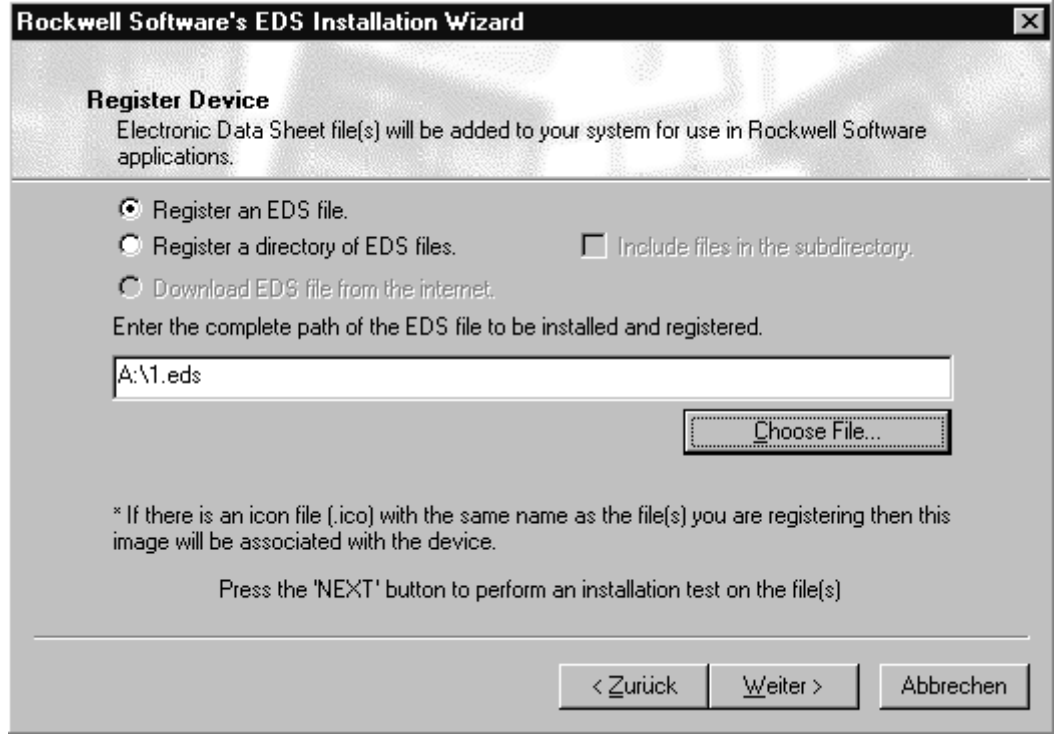

**Abb. 10.1** Installation EDS-Datei

Anschließend können Sie noch das auf der Diskette mitgelieferte Symbol für den Winkelcodierer auswählen:

- crn\_d\_m.ico für die Steckerversion

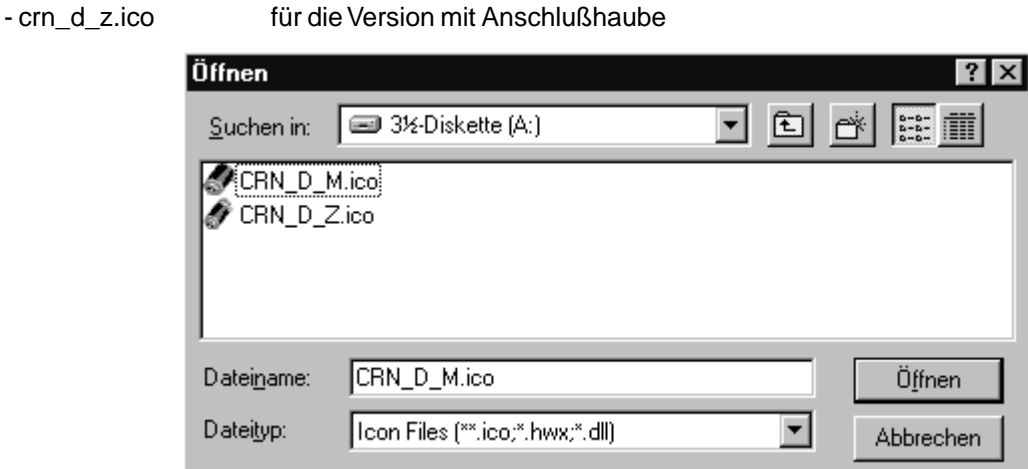

**Abb. 10.2** Installation Winkelcodierer Symbol

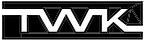

#### <span id="page-36-0"></span>**10.2 Einbinden in den Bus**

Nach der Installation der EDS-Datei erscheint der Winkelcodierer im Hardware-Katalog unter Generic Device / Encoder CRN/D. Er kann nun per Drag & Drop in den Bus eingebunden werden.

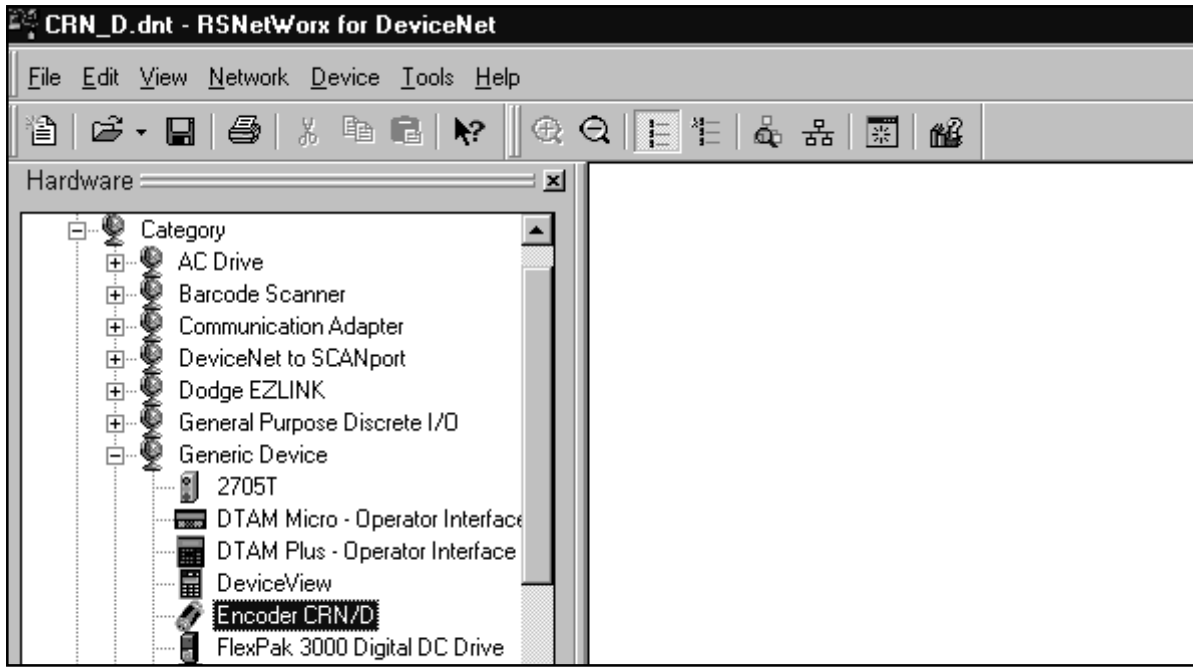

**Abb. 10.3** Winkelcodierer Einbindung

Beim Einbinden des Winkelcodierers erhält dieser automatisch die nächste frei Adresse. Zum Ändern der Adresse und Einstellen der Codierer-Parameter klicken Sie nun doppelt auf dem im Bus befindlichen Codierersymbol. Daraufhin erscheint das folgende Fenster in dem Sie unter dem Register General / Address die im Winkelcodierer eingestellte Adresse einstellen müssen. Hier wurde die Winkelcodierer Default-Adresse 1 eingetragen.

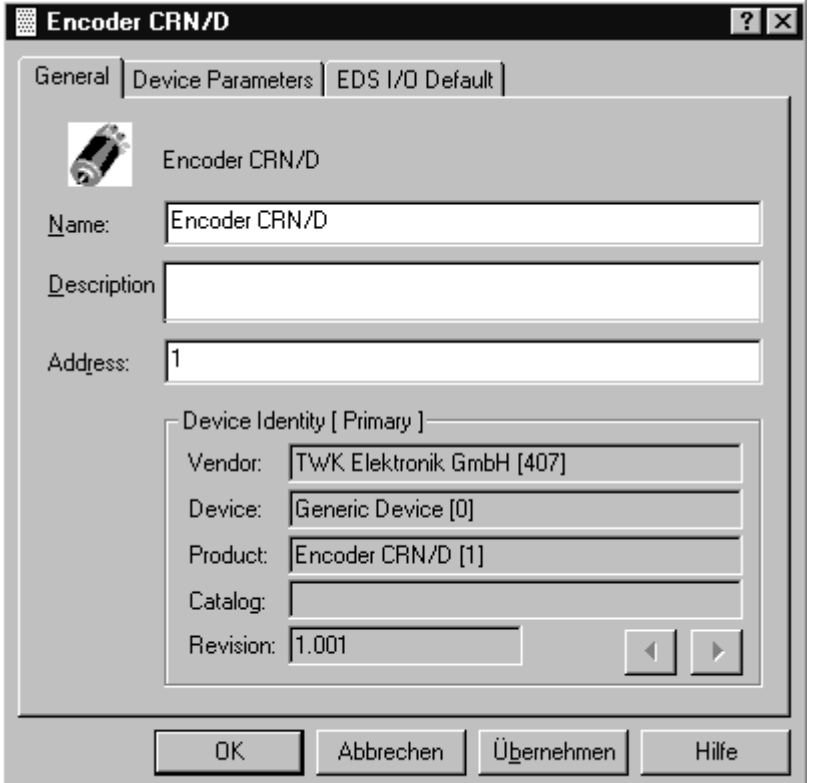

**Abb. 10.4** Teilnehmeradresse vergeben

#### **10.3 Winkelcodierer parametrieren**

<span id="page-37-0"></span>Über das Register Device Parameters (Siehe Abb. 10.4) gelangt man an das folgende Fenster:

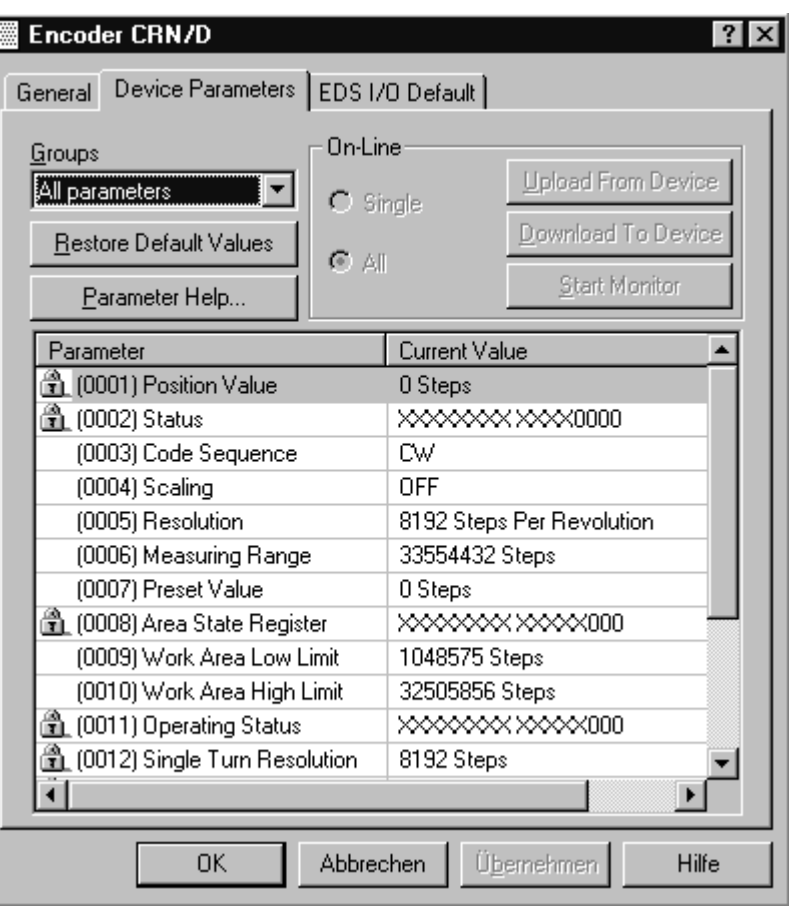

**Abb. 10.5** Winkelcodierer Parameter

Hier werden alle Parameter und Statusinformationen des Winkelcodierers angezeigt (Dargestellt sind die Werte eines 25- Bit Codierers). Über das Feld Groups läßt sich die Anzeige reduzieren auf nur Parameter oder nur Statusinformationen.

Nach dem Einbinden des Codierers in den Bus und ohne Online-Verbindung zum Bus werden hier die Defaultwerte der Parameter und Statusinformationen aus der EDS-Datei angezeigt. Durch einen Doppelklick auf den Parameter ist dieser änderbar. Statusinformationen sind nur lesbar und mit einem kleinen Schloß gekennzeichnet. Mit dem Button Restore Default Values können jederzeit wieder die Defaultwerte aus der EDS-Datei ausgelesen werden.

Uber den Button Parameter Help kann zu jedem Parameter ein Hilfetext abgerufen werden.

Bei bestehender Online-Verbindung können hier auch die Parameter und Statusinformationen aus dem Codierer ausgelesen (Upload From Device) bzw. die Parameter an den Codierer übertragen werden (Download To Device). In diesem Fall ist auch ein zyklisches Aktualisieren der Werte über den Button Start Monitor möglich.

Zum spannungsausfallsicheren Abspeichern der Parameter im EEPROM des Winkelcodierers steht ein **Save**-Kommando zur Verfügung. Außerdem lassen sich die Defaultwerte aller Parameter mit dem **Restore**-Befehl wieder zurückladen. Die Kommandos Save und Restore können nur über den "Class Instance Editor" ausgeführt werden (Siehe Kapitel 10.6 und Kapitel 10.7).

Das Register EDS I/O Default zeigt lediglich die Anzahl der Bytes an, die der Winkelcodierer bei den verschiedenen Betriebsarten sendet bzw. empfängt. Die Einstellung der Betriebsart ist nur in der Scanlist des Mast[ers \(Kapitel 1](#page-40-2)0.4) [möglich.](#page-41-0)

Ändern Sie nun die Parameter entsprechend Ihren Anforderungen und verlassen Sie das Fenster mit OK. Ein separates Übertragen der Parameter an den Winkelcodierer ist nicht erforderlich. Bei RS-Networx läßt sich die g[esamte Bus](#page-38-1)projektierung mit einem Kommando übertragen.

#### <span id="page-38-0"></span>**10.4 Winkelcodierer in die Scanlist aufnehmen**

<span id="page-38-1"></span>Um die Betriebsart des Winkelcodierers festzulegen und ihn einem Master zuzuordnen, muss dieser in die Scanlist eines Masters aufgenommen werden.

Das folgende Bild zeigt einen Busaufbau mit dem Master 1747-SDN einer Allen-Bradley-SPS SLC500. Alle folgenden Bilder beziehen sich auf diese Konfiguration.

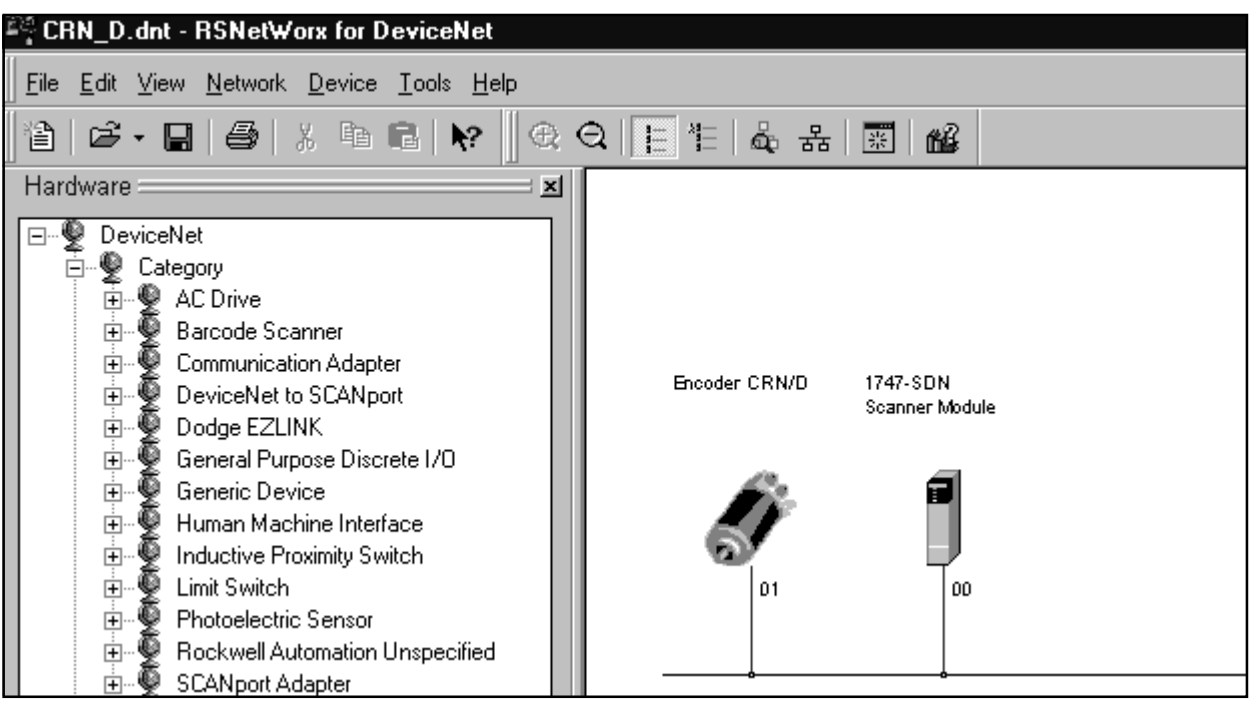

**Abb. 10.6** Busaufbau mit Master

Durch einen Doppelklick auf das Scanner-Symbol gelangt man zu den Einstellungen des Masters. Gehen Sie dort auf das Register Scanlist, so erhalten Sie im linken Teil eine Auswahl der im Bus befindlichen Geräte. Markieren Sie dort den Winkelcodierer und bringen Sie ihn mit Hilfe der Pfeiltaste in das rechte Fenster.

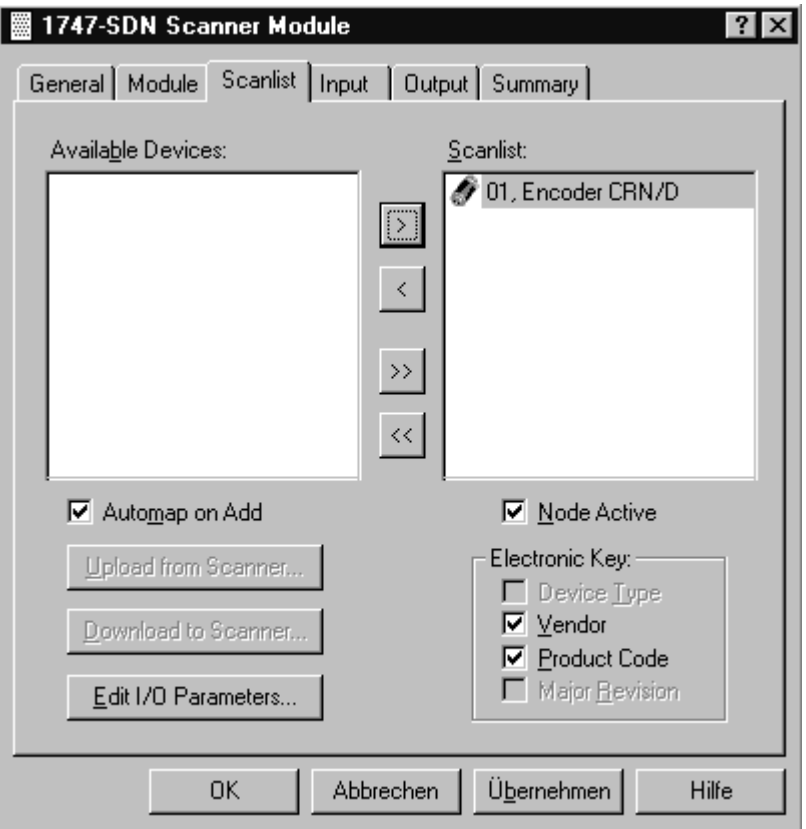

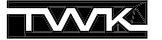

Möchten sie die Betriebsart des Codierers ändern, betätigen Sie den Button Edit I/O Parameters. Daraufhin gelangen Sie in das folgende Fenster, in dem Sie zwischen den Betriebsarten Poll-Mode, Bit-Strobe-Mode und Change of State / Cyclic-Mode wählen können. Es können auch mehrere Betriebsarten gleichzeitig angewählt werden. Für die Anzahl der Eingangsdaten (Rx-Size) muß immer fünf Byte und der Ausgangsdaten (TxSize) null Byte angegeben werden.

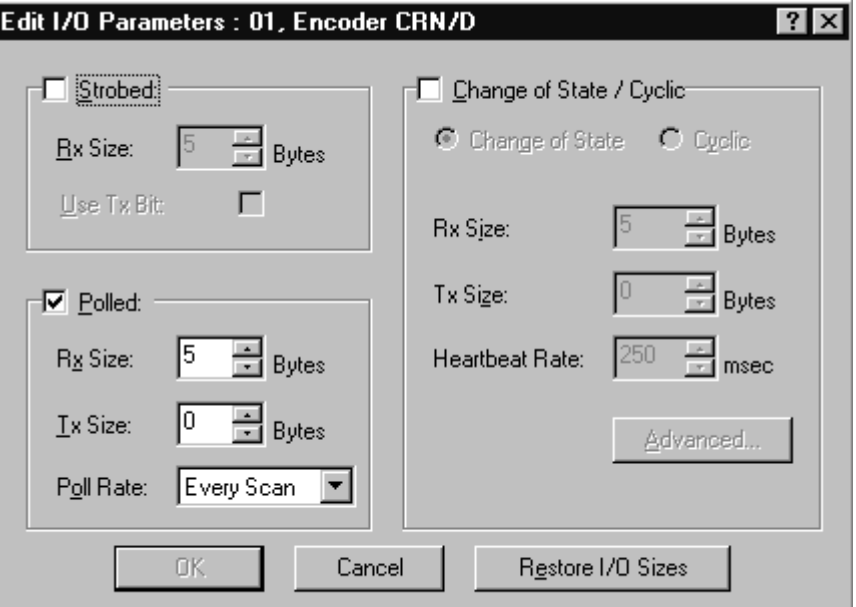

**Abb. 10.8** Betriebsart des Winkelcodierers festlegen

Der Winkelcodierer ist nun mit der gewünschten Betriebsart in der Scanlist des Masters aufgenommen. Damit Sie in der SPS auf die Daten zugreifen können, muss dem Scanner noch mitgeteilt werden wo die Daten des Codierers im Eingangsbereich der SPS zu finden sein sollen. Dies geschieht über das sogenannte **Mapping.** Sie können entweder ein manuelles oder ein automatisches Mapping vornehmen.

Durch die Aufnahme in die Scanlist mit Automap On Add eingeschaltet (Siehe Abb. 10.7) wurde bereits ein automatisches Mapping vorgenommen. Im Register Input sollte der Codierer nun wie unten abgebildet (hier nur Betriebsart Polling Mode) zu sehen sein.

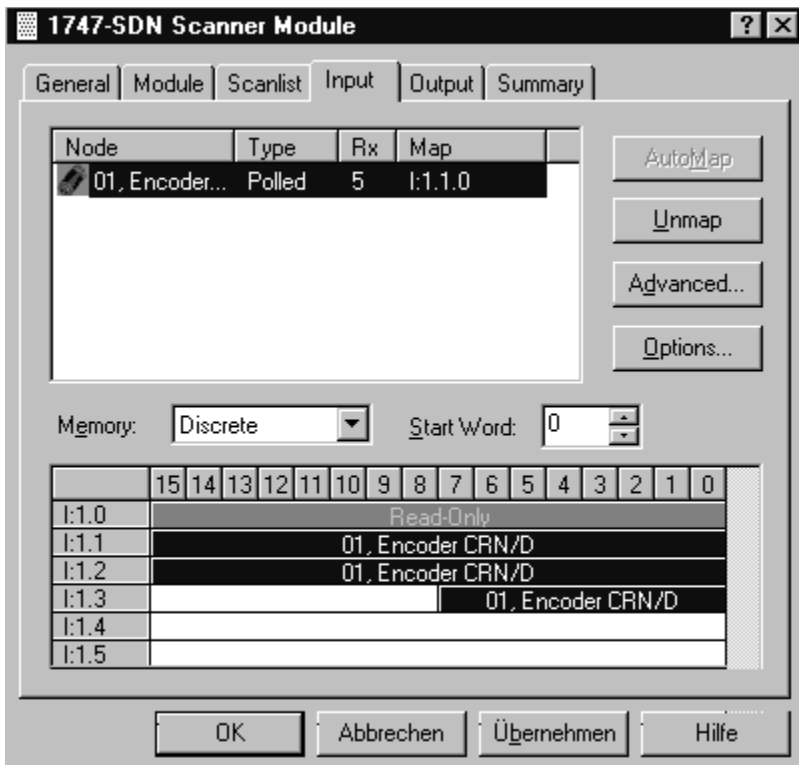

**Abb. 10.9** Mapping

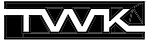

Verlassen Sie nun das Fenster mit O.K., speichern Sie Ihre Projektierung ab und gehen Sie online. Nachdem RS-Networx den Busaufbau eingelesen hat wählen Sie im Hauptmenü unter Network, Download to Network um den kompletten Busaufbau an den Scanner zu übertragen.

#### <span id="page-40-0"></span>**10.5 Adresse und Baudrate beim Winkelcodierer in Steckerversion einstellen**

Die Steckerversion des CRN/D erlaubt die Einstellung der Teilnehmeradresse (MAC-ID) und der Baudrate (125 kB, 250KB, 500KB) per Software.

Die Einstellung der Baudrate sollte immer in einer Punkt-zu-Punkt-Verbindung zum Teilnehmer geschehen, da die Änderung der Baudrate eines Teilnehmers im Netz den kompletten Busbetrieb zum Erliegen bringen kann. Die Teilnehmeradresse hingegen kann auch im Busbetrieb geändert werden. Zu beachten ist jedoch, daß keine Adresse eines bereits bestehenden Teilnehmers verwendet wird.

Wirksam wird eine Änderung der Baudrate erst nach einem erneuten Spannung aus/ein, die Änderung der Adresse erfolgt direkt.

Bauen Sie nun eine Punkt-zu-Punkt-Verbindung zu Ihrem Winkelcodierier in Steckerversion auf und wählen Sie in RS-Networx unter Tools, Node Commissioning. Im nun erscheinenden Fenster können Sie über Browse den zu ändernden Winkelcodierer auswählen. Daraufhin werden die Current Device Settings angezeigt. Unter New Device Settings können die neuen Werte für Baudrate und Teilnehmeradresse angegeben werden. Dies könnte dann zum Beispiel wie folgt aussehen:

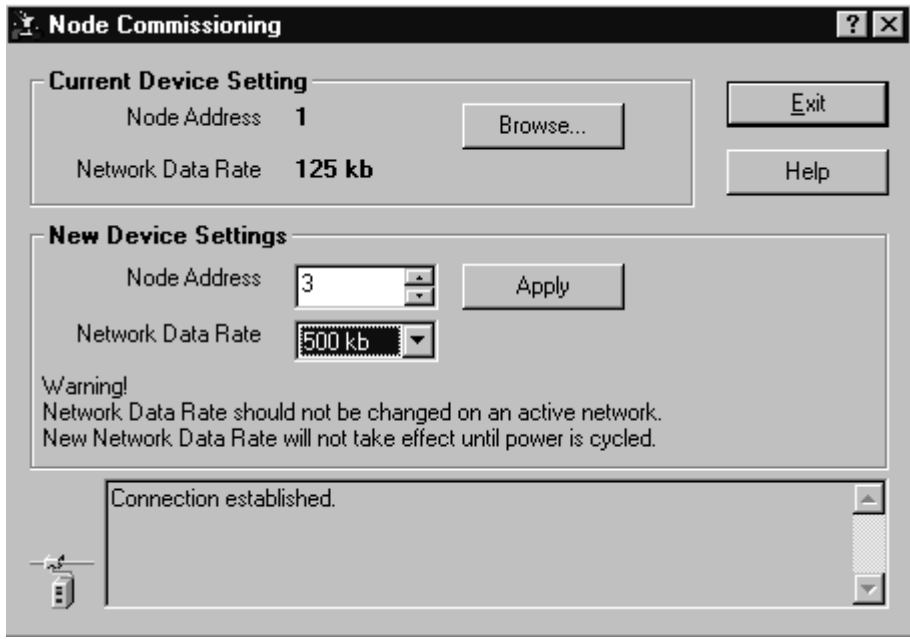

**Abb. 10.10** Teilnehmeradresse und Baudrate einstellen

Wenn Sie nun den Button Apply drücken, werden nacheinander die Adresse und die Baudrate geändert und anschließend die neuen Werte unter Current Device Settings angezeigt.

#### <span id="page-40-1"></span>**10.6 Parameter im EEPROM abspeichern**

<span id="page-40-2"></span>Das spannungsausfallsichere Abspeichern der Parameter im EEPROM geschieht über den "Class Instance Editor".

Markieren Sie den Winkelcodierer im Bus und wechseln Sie bei bestehender Online-Verbindung über den Hauptmenu Punkt Device ins Menu Class Instance Editor. Geben Sie die unter Data Address, Class 0x23 (Position Sensor Object) an und wählen Sie unter Service Code den Service Save (0x16). Betätigen Sie anschließend den Button Send. (Siehe Abbildung 10.11)

In der Statuszeile wird das erfolgreiche Abspeichern der Parameter angezeigt.

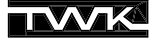

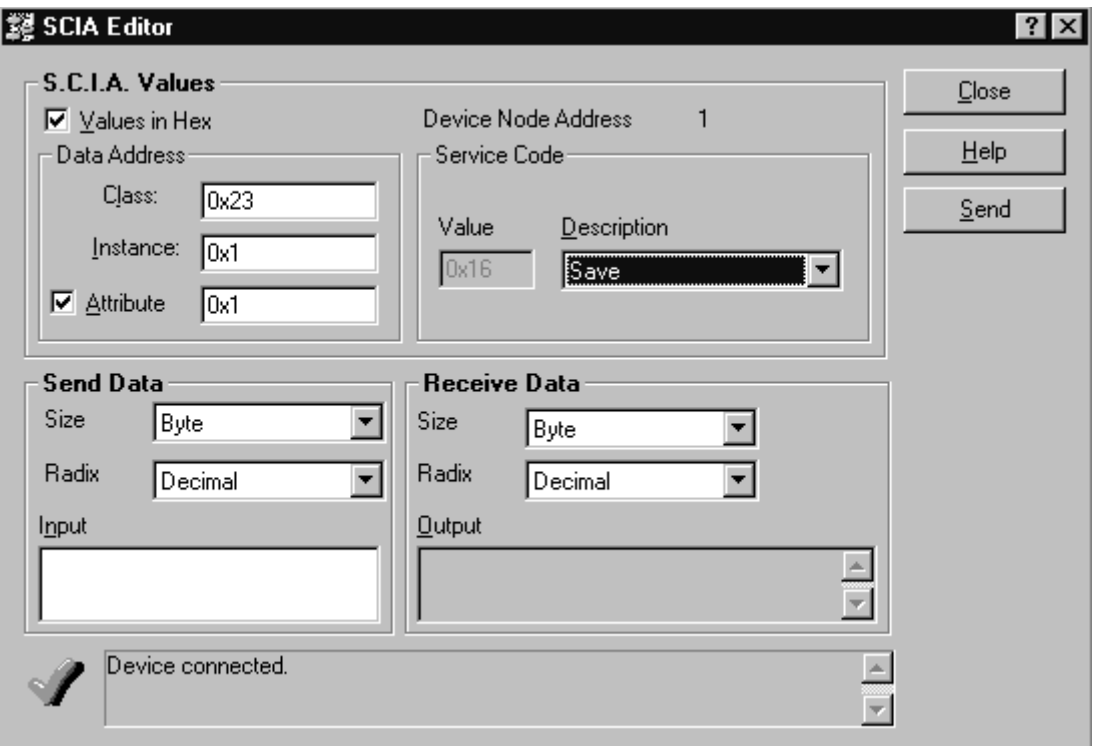

**Abb. 10.11** Parameter im EEPROM abspeichern

#### **10.7 Defaultwerte der Parameter laden**

<span id="page-41-0"></span>Mit dem Kommando "Restore" Service Code 21<sub>dez</sub> des Position-Sensor-Objektes lassen sich alle Defaultwerte der Winkelcodiererparameter wiederherstellen.

Markieren Sie den Codierer im Bus und wechseln Sie bei bestehender Online-Verbindung über den Hauptmenu-Punkt Device ins Untermenu Class Instance Editor. Geben Sie die unter Data Address, Class 0x23 (Position Sensor Object) an und wählen Sie unter Service Code den Service Restore (0x15). Betätigen Sie anschließend den Button Send.

Die Defaultwerte werden nach Spannung aus/ein wirksam.

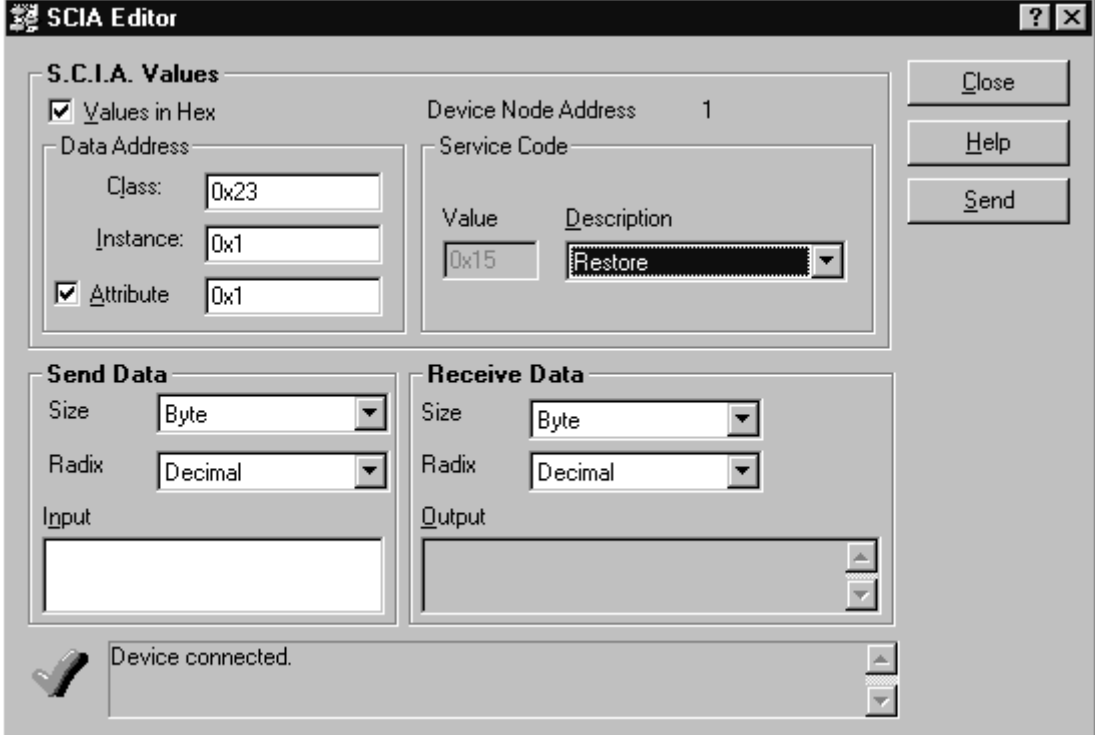

**Abb. 10.12** Defaultwerte der Parameter laden

#### **10.8 Beliebiges Attribut auslesen**

Über den "Class Instance Editor" lassen sich alle als lesbar bezeichneten Attribute der verschiedenen im Winkelcodierer vorhanden DeviceNet-Objekte lesen. Die Auflistung aller Objekte und der darin enthaltenen Services finden Sie in Kapitel 8 .

Das Auslesen aller Attribute geschieht allgemein mit dem Service **Get Attribute** (Service-ID 0xE), das Setzen mit dem Service **Set Attribute** (Service-ID 0x10).

Als Beispiel wird hier die Seriennummer (Attribut 6 des Identity Object) gelesen.

Markieren Sie den Codierer im Bus und wechseln Sie bei bestehender Online-Verbindung über den Hauptmenu-Punkt Device ins Untermenu Class Instance Editor. Geben Sie die unter Data Address, Class 0x1 (Identity Object), Attribute 0x6 (Seriennummer) an und wählen Sie unter Service Code den Service Get Single Attribute (0xE). Ändern Sie unter Received Data, Size in Double und Radix in Hexadecimal. Betätigen Sie anschließend den Button Send. Daraufhin erscheint die Seriennummer im Ausgabefenster.

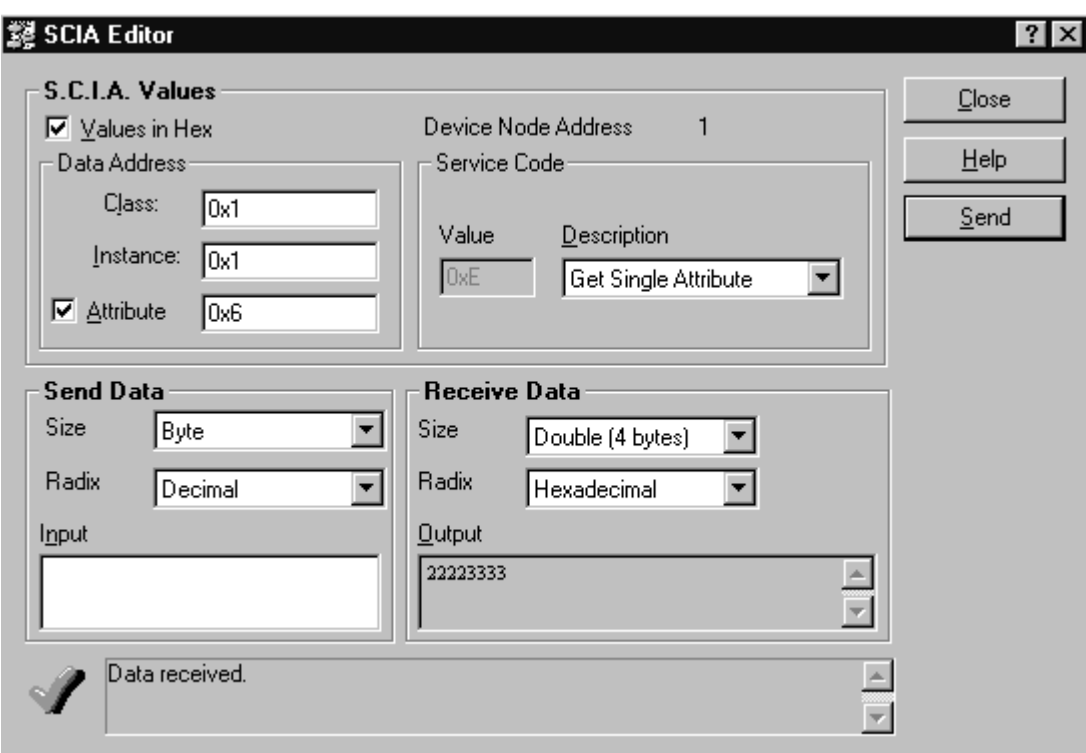

**Abb. 10.13** Seriennummer auslesen

#### **Anhang A: Literatur**

- |1| ODVA Open DeviceNet Vendor Association DeviceNet Specifications Release 2.0
- |2| DeviceNet Manager Software user Manual 1787 MGR